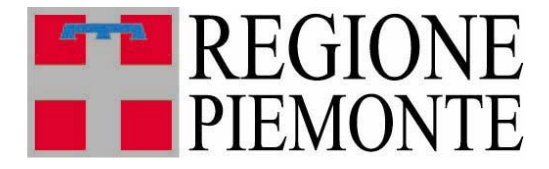

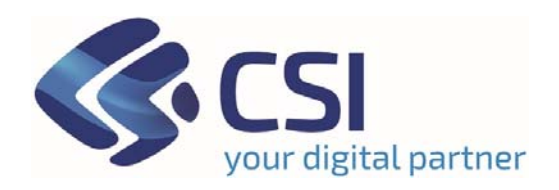

# *Guida all'applicativo Riscossione Flotte per il pagamento cumulativo della Tassa Auto*

Versione 04

## **Sommario**

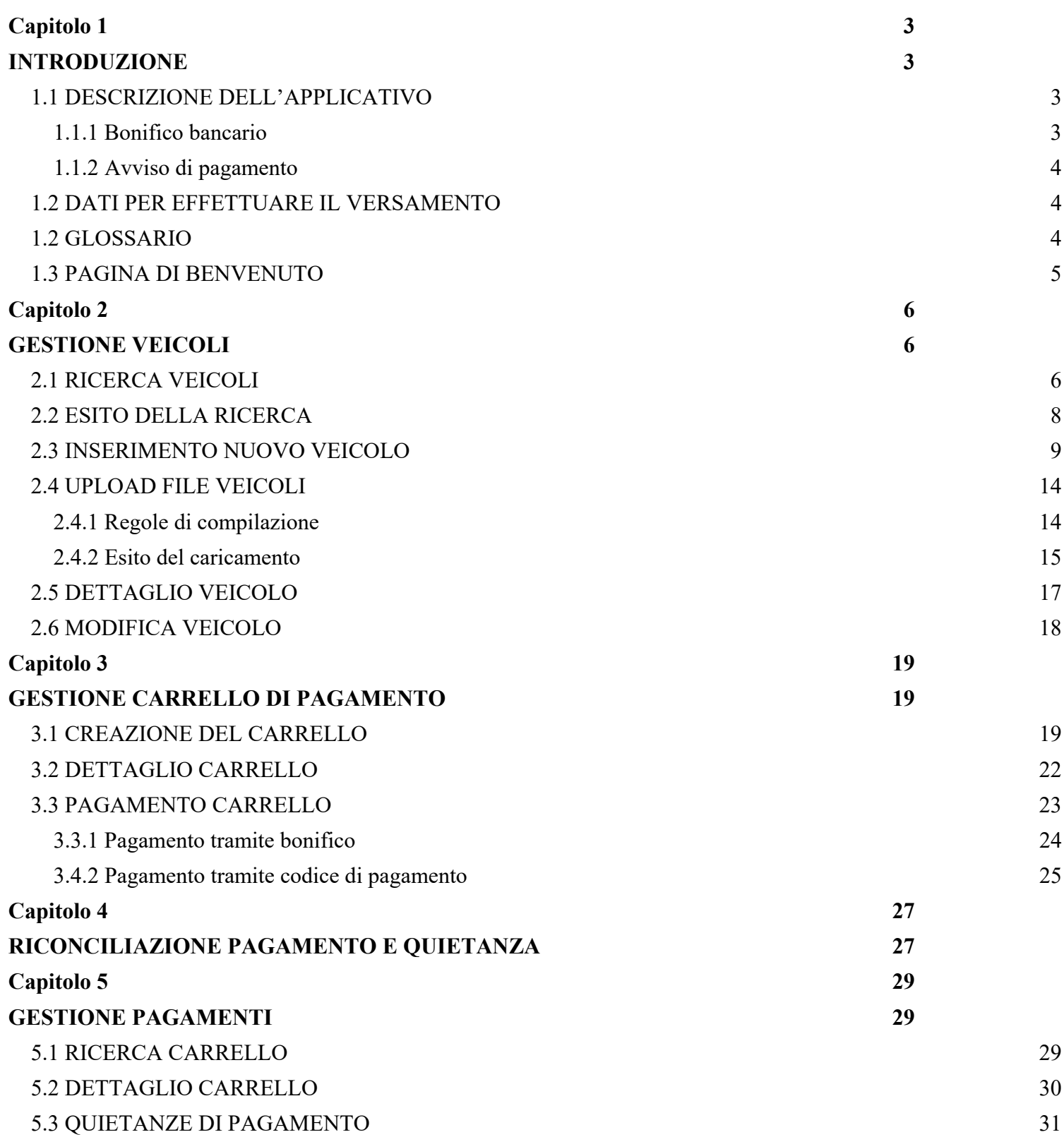

## **Capitolo 1**

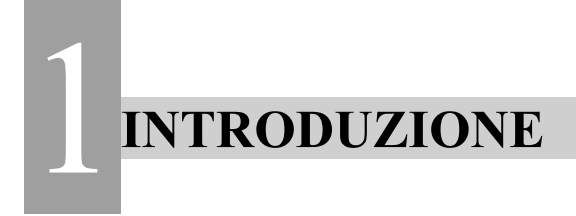

## *1.1 DESCRIZIONE DELL'APPLICATIVO*

L'applicativo è indirizzato a società private o Pubbliche Amministrazioni che hanno l'esigenza di pagare in modalità cumulativa un insieme di bolli di veicoli. Permette di scegliere e calcolare l'importo dovuto di un insieme di veicoli per i quali l'utente desidera effettuare un unico pagamento.

Il sistema deve essere "alimentato" dalla società (che per convenzione viene definita flottista) che utilizza l'applicativo. **Il sistema considera il veicolo sullo specifico anno di tributo, pertanto deve essere ricaricato per ogni anno di tributo; non è previsto un automatismo che ricarica il veicolo sull'anno di tributo successivo.** 

È possibile inserire un veicolo alla volta (per i dettagli si veda il capitolo *INSERIMENTO NUOVO VEICOLO*) oppure compilare un file con l'elenco dei veicoli che si desidera inserire, ed effettuare l'upload dello stesso (per i dettagli si veda il capitolo *UPLOAD FILE VEICOLI*).

Il Sistema, ogni notte, elabora i dati caricati dal flottista calcolando la tassa dovuta per ciascun veicolo, rendendolo disponibile per le fasi successive del processo. Il calcolo giornaliero dell'importo dovuto permette di verificare tempestivamente se le condizioni per il pagamento sono cambiate; ad esempio, se viene effettuato il pagamento della scadenza attraverso altri canali, il veicolo non risulterà più "da pagare", ovvero la tassa auto non sarà più dovuta.

Il calcolo del dovuto viene effettuato sulla base dei dati tecnici presenti nell'archivio regionale della tassa auto.

L'utente deve cercare i veicoli da pagare e inserirli in un carrello.

Le modalità di pagamento previste sono due: bonifico bancario o avviso di pagamento.

#### **1.1.1 Bonifico bancario**

Per poter disporre il bonifico, il flottista deve richiedere, per lo specifico carrello, il calcolo di tassa, sanzioni ed interessi alla data in cui si impegna ad effettuare il pagamento.

Il Sistema elabora i dati calcolando la tassa dovuta (ed eventuali sanzioni ed interessi) per ciascun veicolo, fornendo al termine del processo il totale dovuto ed un codice identificativo, che dovranno essere utilizzati per la composizione del bonifico bancario a favore di Regione Piemonte. Il pagamento avverrà senza ulteriori costi di esazione tributo.

Ogni sera è schedulato un processo che genera le quietanze per tutti i carrelli che sono stati riconciliati.

Il processo di riconciliazione è a carico di Regione e prevede:

- la verifica della presenza del pagamento sul conto corrente dedicato ai flottisti.
- l'inserimento nel sistema dell'importo del versamento e della data valuta.

• il sistema verifica la correttezza del versamento effettuato, controllando se il pagamento è avvenuto nei tempi corretti (confronto tra la data pagamento a cui è stato fatto il calcolo di sanzioni e interessi e la data valuta) e se l'importo versato coincide con quello dovuto.

#### **1.1.2 Avviso di pagamento**

Dopo aver creato il carrello, l'utente deve avviare il calcolo di eventuali sanzioni e interessi per lo specifico carrello (calcolo che verrà effettuata alla data di richiesta dello stesso) e successivamente richiedere un codice di pagamento. Giornalmente il sistema stesso verifica se il pagamento è avvenuto, e, in caso positivo, avvia il processo di riconciliazione, che consiste nel verificare la correttezza del versamento effettuato, controllando se il pagamento è avvenuto nei tempi corretti - confronto tra la data pagamento a cui è stato fatto il calcolo di sanzioni e interessi e la data valuta - e se l'importo versato coincide con quello dovuto.

Successivamente alla generazione delle quietanze è possibile, da parte del flottista, scaricarle ricercando il relativo carrello e richiedere un report con l'elenco dei veicoli pagati.

Contestualmente alla generazione delle quietanze il sistema, per ogni veicolo presente nel carrello riconciliato, inserisce il pagamento sull'archivio regionale della tassa auto.

Nei paragrafi che seguono sono spiegate nel dettaglio le singole funzionalità.

## *1.2 DATI PER EFFETTUARE IL VERSAMENTO*

Il conto corrente su cui deve essere effettuato il versamento è il seguente:

#### **"Tesoreria Regione Piemonte" - Unicredit Banca - Via Garibaldi, 2 - Torino**

#### **IBAN IT94V0200801044000040777516**

La causale del bonifico deve riportare la seguente dicitura:

BOLLI AUTO <codice pagamento>

Per i dettagli sul codice pagamento si vedano i paragrafi "*PAGAMENTO CARRELLO*" o "*Dettaglio carrello*".

#### **Contatto del Servizio di Assistenza flotte**

Form: https://www.servizi.piemonte.it/assistenza/spcatserv/?codice\_applicativo=CFI2525

## *1.2 GLOSSARIO*

**Archivio della tassa auto regionale**: quando si parla di archivio regionale della tassa auto si intende l'archivio dei veicoli che sono stati o sono di competenza del Piemonte. L'archivio contiene tutti i dati dei veicoli, quelli tecnici per effettuare il calcolo tassa, i pagamenti, le esenzioni, ecc. L'archivio è alimentato con i dati inviati dalla Motorizzazione e dal Pubblico Registro Automobilistico (P.R.A.)

**Flottista**: è la società che possiede i veicoli da pagare o che effettua il pagamento del bollo di veicoli di proprietà di terzi.

## *1.3 PAGINA DI BENVENUTO*

Dopo aver effettuato l'accesso, il sistema si presenta sulla home del servizio.

Se è la prima volta che si effettua l'accesso, l'utente non avrà nessun carrello associato, pertanto la pagina di benvenuto sarà la seguente:

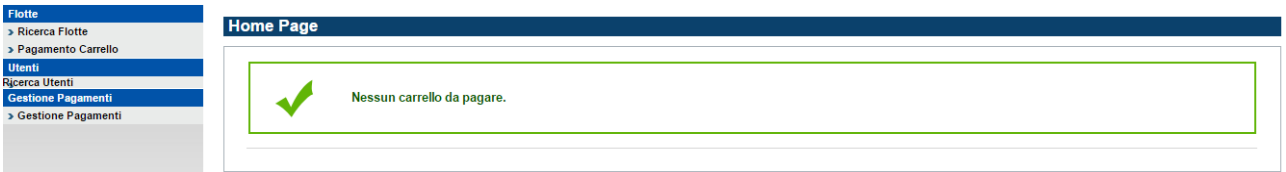

Le volte successive il sistema potrebbe visualizzare le seguenti pagine, in alternativa, indicando se ci sono dei carrelli da chiudere associati all'utente:

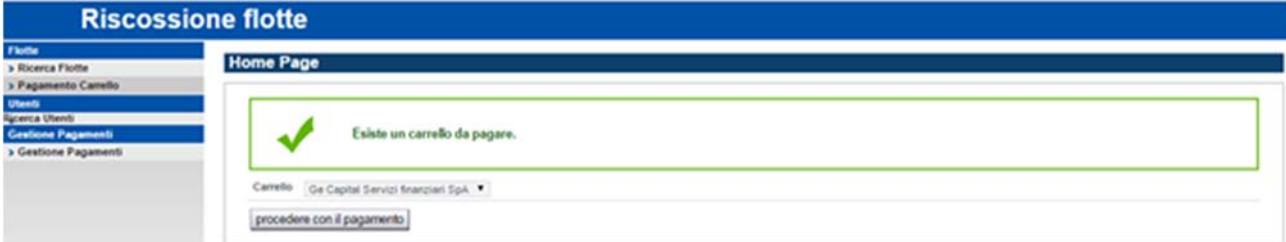

O, diversamente, l'ultimo carrello pagato:

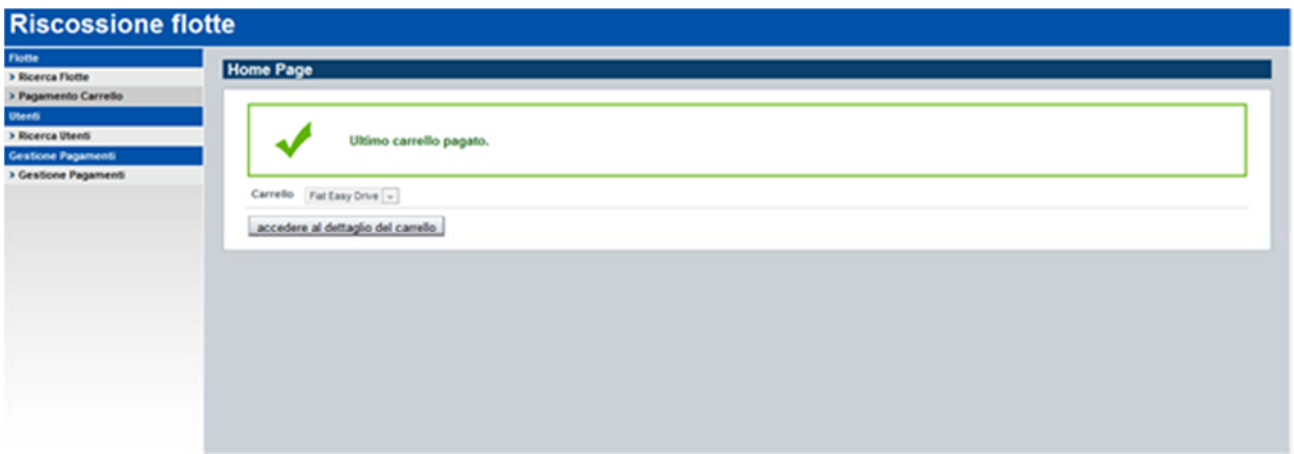

## **Capitolo 2**

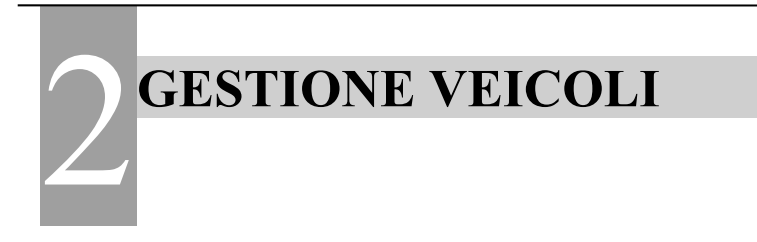

## *2.1 RICERCA VEICOLI*

Cliccando sulla voce di menu Ricerca flotte il sistema presenta i criteri di ricerca per estrarre i veicoli da inserire nel carrello o semplicemente per consultare i veicoli caricati. È inoltre possibile inserire un nuovo veicolo.

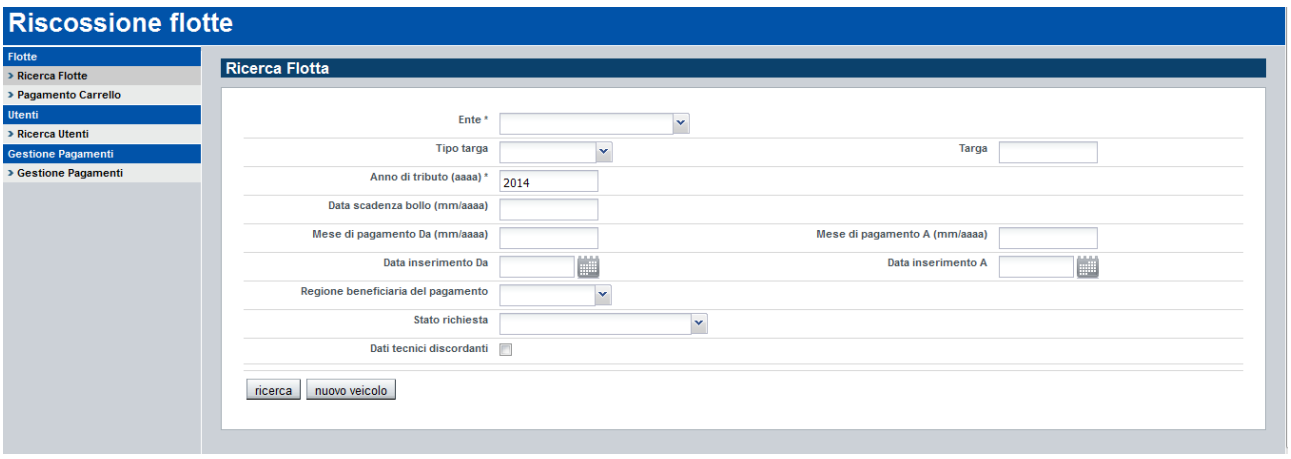

Significato dei criteri di ricerca:

- **Ente**: si tratta della società su cui deve essere effettuata la ricerca ed è un campo obbligatorio. Un utente può essere configurato per operare su più di un flottista, pertanto deve obbligatoriamente selezionare su quale vuole effettuare la ricerca.
- **Tipo targa Targa**: permette di effettuare una ricerca puntuale su una singola targa. Quando si fa una ricerca per targa e tipo targa, non è necessario specificare altri criteri, ad eccezione dell'ente.
- **Anno tributo**: si tratta dell'anno in cui deve essere pagata una determinata scadenza ed è un campo obbligatorio (ad eccezione per la ricerca puntuale con targa e tipo targa).
- **Data scadenza bollo**: il sistema ricerca tutti i veicoli che hanno come mese/anno di scadenza quello indicato dall'utente.
- **Mese di pagamento da mese di pagamento a:** il sistema ricerca tutti i veicoli per cui deve essere effettuato il pagamento nel mese/anno compreso nel range specificato dall'utente.

Per mese di pagamento si intende il mese in cui è fissato il termine di pagamento della specifica scadenza. Il termine di pagamento per il primo bollo è fissato nell'ultimo giorno del mese successivo a quello di immatricolazione. Per gli anni successivi il termine di pagamento della tassa è fissato nell'ultimo giorno del mese successivo a quello di scadenza (mese antecedente a quello di immatricolazione).

- **Data inserimento da data inserimento a**: è la data in cui un determinato veicolo è stato inserito nel parco auto del flottista. Il sistema ricerca tutti i veicoli che risultano inseriti in archivio con una data compresa nel range specificato dall'utente.
- **Regione beneficiaria del pagamento**: è la regione di competenza del veicolo, ovvero la regione di residenza del proprietario del veicolo per le persone fisiche e la sede legale per le persone giuridiche.

 **Stato richiesta**: ogni veicolo presente nel parco auto alimentato dal flottista, ha uno stato che descrive la sua situazione relativamente al calcolo dell'importo dovuto della tassa e dell'eventuale pagamento. Di seguito viene spiegato nel dettaglio il significato dei veri stati.

1) **ACQUISITO**: è lo stato che viene assegnato al veicolo quando viene caricato, ma sul quale non è ancora stato effettuato il calcolo dell'importo dovuto della tassa.

2) **IMPORTO CALCOLATO**: è uno dei possibili stati che viene assegnato al veicolo dopo che è stato effettuato il calcolo tassa. Se il sistema assegna questo stato, significa che il calcolo è stato effettuato sulla base dei dati tecnici presenti nell'archivio regionale della tassa auto ed è stato possibile calcolare l'importo.

ATTENZIONE: il veicolo rimane in questo stato finché il pagamento cumulativo del carrello in cui è stato inserito non viene riconciliato ed il pagamento non viene ribaltato sull'archivio regionale della tassa auto.

3) **IMPORTO PRECALCOLATO**: è uno dei possibili stati che viene assegnato al veicolo dopo che è stato effettuato il calcolo tassa. A differenza dell'importo calcolato, se il sistema assegna questo stato, significa che il calcolo è stato effettuato sulla base dei dati tecnici forniti dal flottista ed è stato possibile calcolare l'importo.

4) **IMPORTO NON CALCOLATO**: è uno dei possibili stati che viene assegnato al veicolo dopo che è stato effettuato il calcolo tassa. Se viene assegnato questo stato, significa che, malgrado il veicolo sia presente nell'archivio della tassa auto, il sistema non è stato in grado di calcolare l'importo, sulla base dei dati tecnici presenti in archivio.

5) **NON CALCOLATO PER DATI TECNICI**: è uno dei possibili stati che viene assegnato al veicolo dopo che è stato effettuato il calcolo tassa. Se viene assegnato questo stato significa che il calcolo è stato fatto sulla base dei dati tecnici forniti dal flottista, ma il sistema non è stato in grado di calcolare l'importo.

6) **PAGAMENTO NON DOVUTO**: è uno dei possibili stati che viene assegnato al veicolo dopo che è stato effettuato il calcolo tassa. Se viene assegnato questo stato, significa che il pagamento per la determinata scadenza, non è dovuto.

7) **AUTOLIQUIDATO**: stato del veicolo quando il flottista carica il veicolo a sistema specificando lui stesso l'importo dovuto.

8) **ANNULLATO**: stato del veicolo quando viene eliminato dall'archivio "Grandi utenti"

9) **IMPORTO DA INTEGRARE**: stato del veicolo quando il pagamento per una determinata scadenza è risultato insufficiente, a seguito delle verifiche che vengono effettuate sulle scadenze autoliquidate.

10) **QUIETANZATO DA VERIFICARE**: stato del veicolo dopo che sono state emesse le quietanze in seguito alla riconciliazione del pagamento, ma l'importo pagato è ancora da verificare in quando il flottista ha effettuato un'autoliquidazione. Quando il veicolo ha questo stato significa anche in pagamento è presente anche sull'archivio regionale della tassa auto.

11) **QUIETANZATO**: stato del veicolo dopo che sono state emesse le quietanze in seguito alla riconciliazione del pagamento. Quando il veicolo ha questo stato significa anche in pagamento è presente anche sull'archivio regionale della tassa auto.

 **Dati tecnici discordanti**: se il flottista inserisce anche i dati tecnici del veicolo in suo possesso, il sistema verifica se sono uguali a quelli presenti nell'archivio regionale della tassa auto (ATTENZIONE: la funzionalità di inserimento veicolo specificando i dati tecnici è deprecata, in quanto il calcolo viene fatto comunque solo sulla base di quelli presenti nell'archivio regionale). Se lo sono, valorizza un determinato attributo sul veicolo e pertanto è possibile effettuare una ricerca di tutti i veicoli i cui dati tecnici sono discordanti.

### *2.2 ESITO DELLA RICERCA*

Di seguito vengono riportati due esempi di esito della ricerca.

Nel seguente caso si tratta di un veicolo "pagabile", infatti sono valorizzati la scadenza e il mese di pagamento e il suo stato è IMPORTO CALCOLATO:

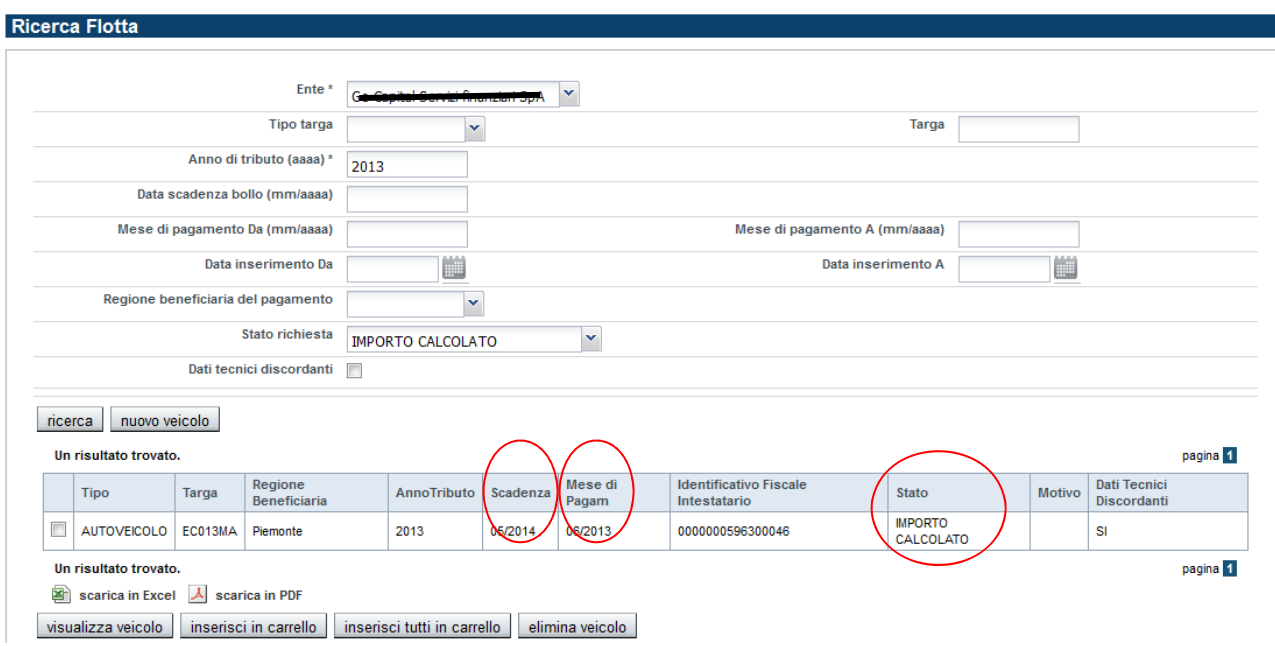

Nel seguente caso invece, il veicolo non è pagabile in quanto in stato IMPORTO NON CALCOLATO; significa che non è stato possibile effettuare il calcolo tassa e nella colonna "Motivo" viene visualizzata la causa.

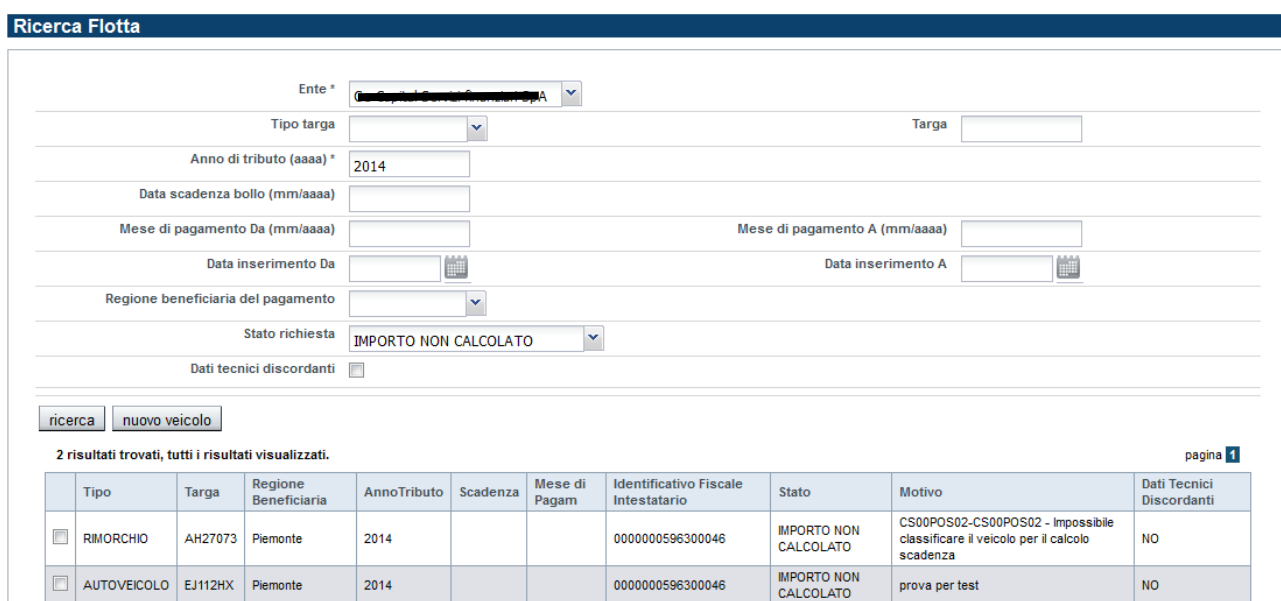

L'esito della ricerca è suddiviso in pagine, se il numero di elementi restituiti è maggiore di 20:

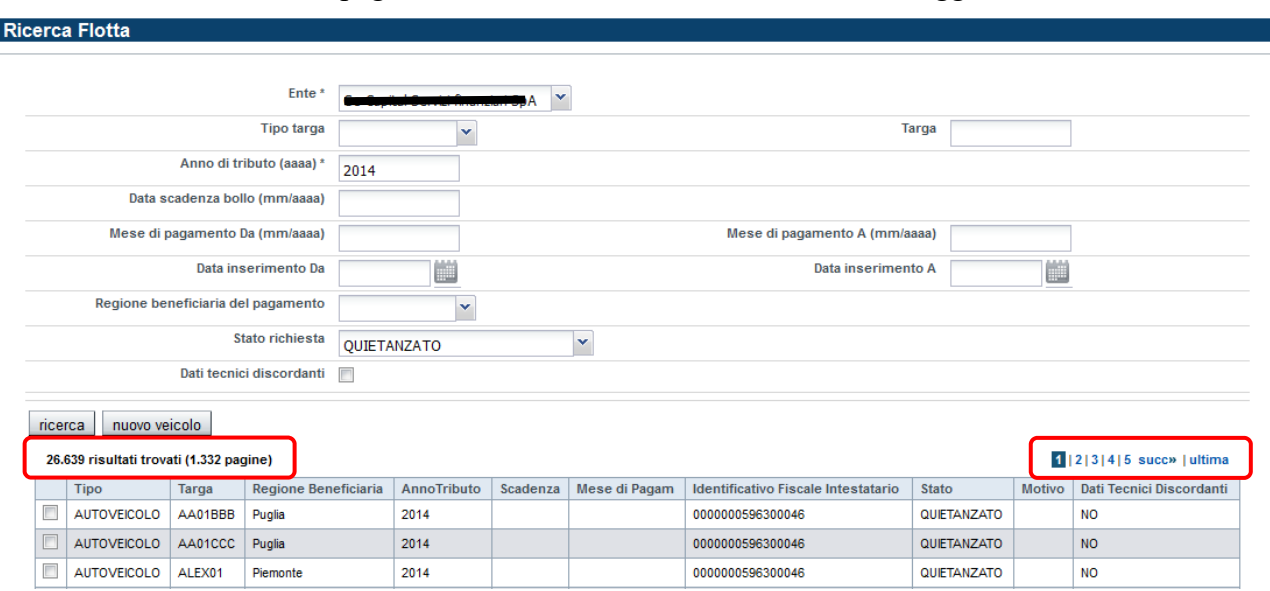

Sulla tabella contenente il risultato della ricerca si può leggere il numero di veicoli trovati, in alto a sinistra (nell'esempio: 26.639 risultati trovati, ovvero 1322 pagine).

Per passare da una pagina all'altra bisogna cliccare sul numero riportato in alto a destra sulla tabella, oppure su **succ>>**.

Azioni possibili sull'esito della ricerca:

- Visualizza veicolo: per i dettagli si veda il paragrafo Dettaglio veicolo.
- $\triangleright$  Inserisci nel carrello: per i dettagli si veda il paragrafo Inserimento nel carrello.
- Inserisci tutti nel carrello: per i dettagli si veda il paragrafo Inserimento nel carrello.
- Elimina veicolo: permette di eliminare un veicolo dal parco veicoli del flottista. Una volta eliminato, il veicolo non verrà più proposto per il pagamento.
- $\blacktriangleright$

## *2.3 INSERIMENTO NUOVO VEICOLO*

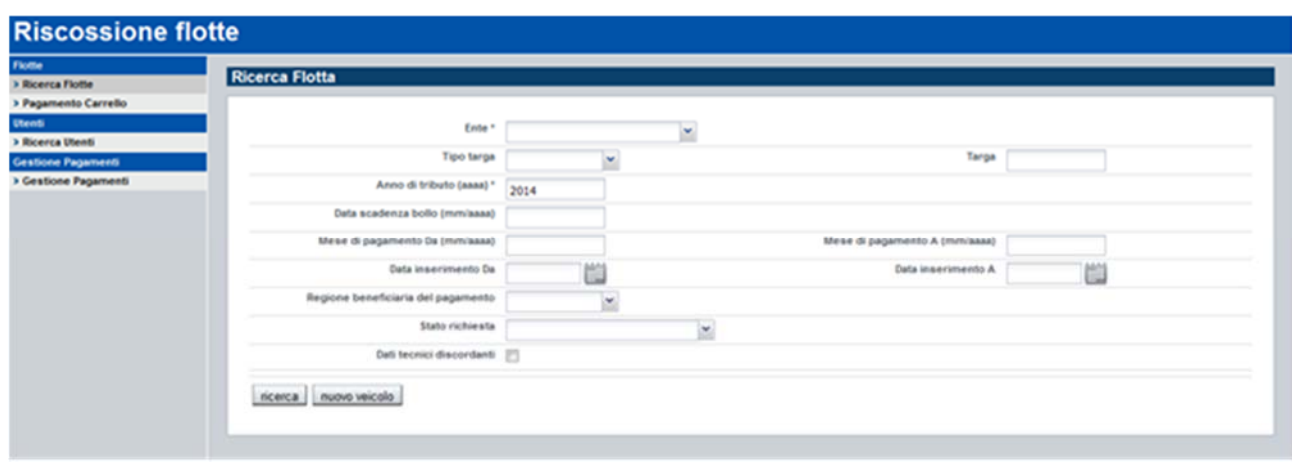

Per inserire un nuovo veicolo bisogna cliccare la voce di menu *Ricerca Flotte* e il pulsante *Nuovo veicolo* sulla pagina di ricerca.

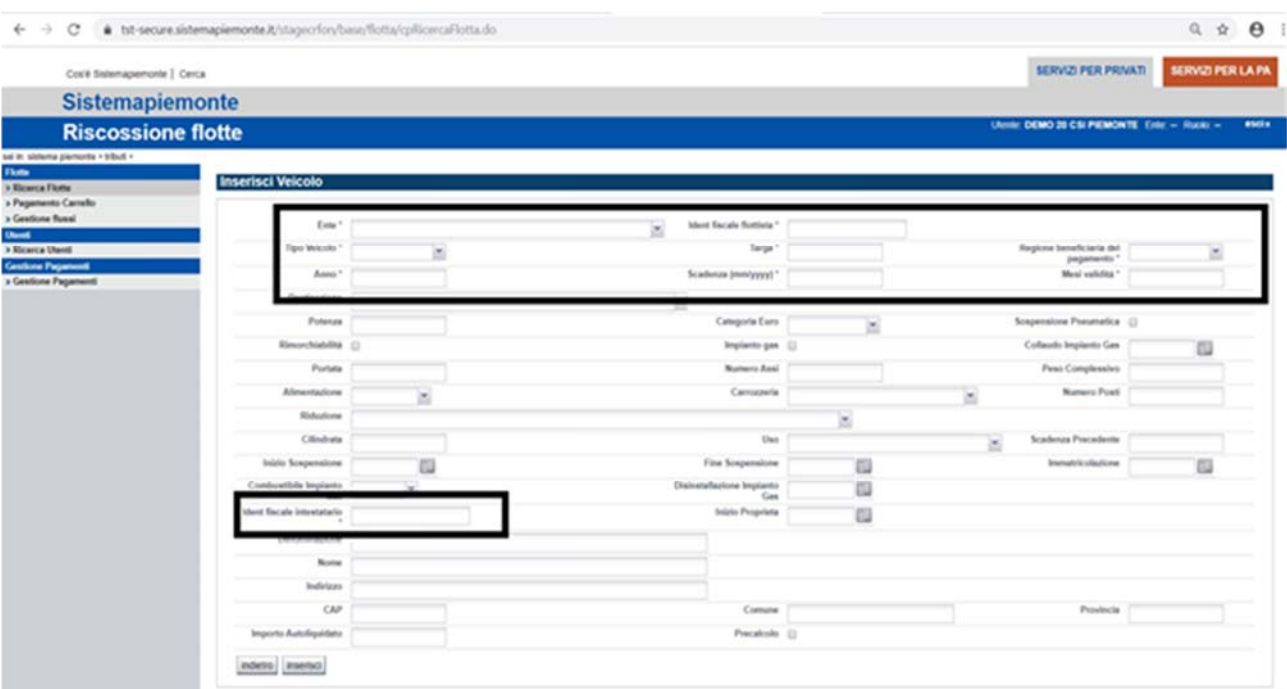

L'utente deve inserire un veicolo inserendo i dati contrassegnati con l'asterisco, necessari per il calcolo dell'importo dovuto:

- **Ente/Ident fiscale flottista**: nella combo Ente, il sistema presenta le denominazioni delle società per cui l'utente è abilitato a lavorare. Una volta selezionato il flottista, la sua partita iva viene visualizzata nel campo Ident. fiscale flottista (il campo non è modificabile, per eventualmente modificare la partita iva è necessario inviare una mail all'assistenza).
- **Tipo veicolo**: tipologia del veicolo che si vuole inserire (Autoveicolo, Motoveicolo, Rimorchio)
- **Targa**: targa del veicolo che si vuole inserire
- **Regione beneficiaria**: regione di competenza della proprietà (residenza dell'intestatario del veicolo) e del pagamento del bollo.
- **Anno**: anno tributo. È l'anno in cui deve essere effettuato il pagamento per la scadenza indicata
- **Scadenza**: è la scadenza per la quale si vuole effettuare il pagamento.

**ATTENZIONE**: Il veicolo deve essere inserito nel sistema per ogni scadenza. Ad esempio, se una targa è stata inserita per la scadenza 08/2015, validità 12 mesi, anno tributo 2014, per pagare la scadenza successiva, la stessa targa deve essere nuovamente caricata con scadenza 08/2016, validità 12 mesi e anno tributo 2015.

Nel caso in cui sia possibile il pagamento quadrimestrale, il veicolo deve essere caricato per ogni scadenza, ad esempio: 04/2014 con validità 4 mesi, 08/2014 con validità 4 mesi, 12/2014 con validità 4 mesi.

- **Mesi validità**: validità del bollo.
- **Identificativo fiscale intestatario**: identificativo fiscale del proprietario del veicolo, che può essere diverso da quello del flottista. Il sistema propone di default quello del flottista, e l'utente deve modificarlo se è il proprietario è diverso.

L'utente può eventualmente specificare anche i dati tecnici in suo possesso (sezione evidenziata in rosso nella videata di esempio riportata sopra). Questi verranno salvati, ma il calcolo della tassa viene comunque fatto sulla base di quelli presenti nell'archivio della tassa auto regionale.

ATTENZIONE: i campi **Importo autoliquidato** e **Precalcolo** non devono essere utilizzati.

Dopo aver compilato tutti i dati, l'utente deve cliccare sul pulsante *Inserisci*.

Se non vengono valorizzati tutti i dati obbligatori oppure un campo non viene compilato correttamente (ad esempio il formato di una data), il sistema lo segnala nel seguente modo:

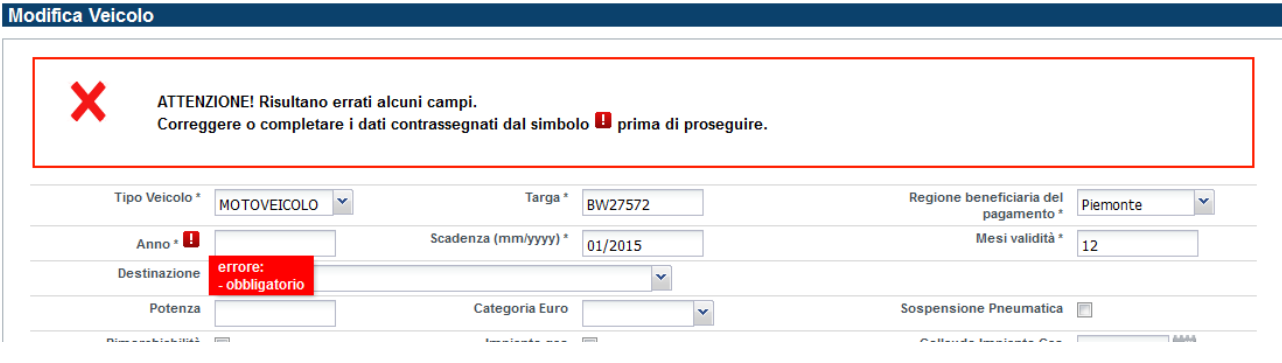

Se l'utente inserisce tutti i campi correttamente, il sistema chiede conferma dell'operazione:

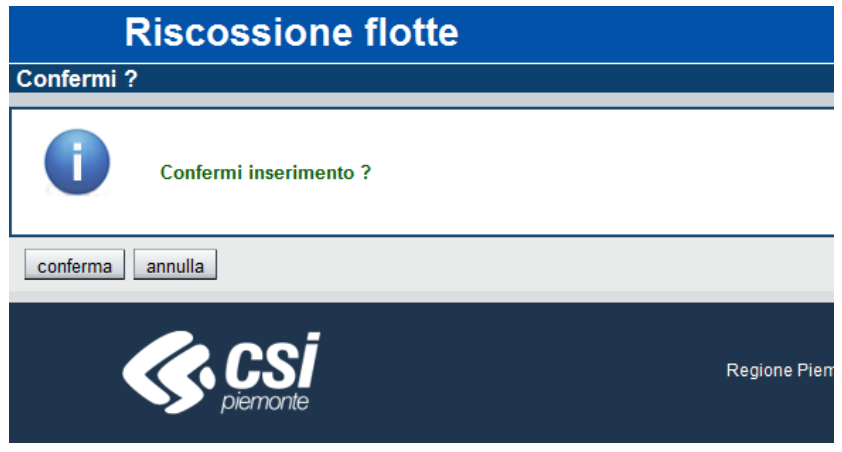

Se l'utente conferma, i dati vengono salvati.

Dopo aver effettuato il salvataggio il sistema visualizza il dettaglio del veicolo salvato.

Si noti che, contestualmente all'inserimento del veicolo, viene effettuato anche il calcolo del dovuto per la scadenza richiesta.

L'esempio che segue è relativo ad un inserimento avvenuto con successo, come indicato dal messaggio in verde.

Nella sezione "Dati esito elaborazione" si trova lo stato della richiesta, che, come spiegato nel capitolo "RICERCA VEICOLI", rappresenta l'esito del calcolo: in questo caso il pagamento per la scadenza indicata non è dovuto.

Nella sezione "Descrizione errore" viene riportato il motivo del mancato calcolo dell'importo dovuto: in questo caso significa che è già presente un pagamento (nell'archivio regionale della tassa auto).

Nella sezione "Pagamento già presente" vengono visualizzati il numero di quietanza e il codice pagamento che identifica il pagamento cumulativo, nel caso il veicolo sia stato già pagato tramite l'applicativo in oggetto.

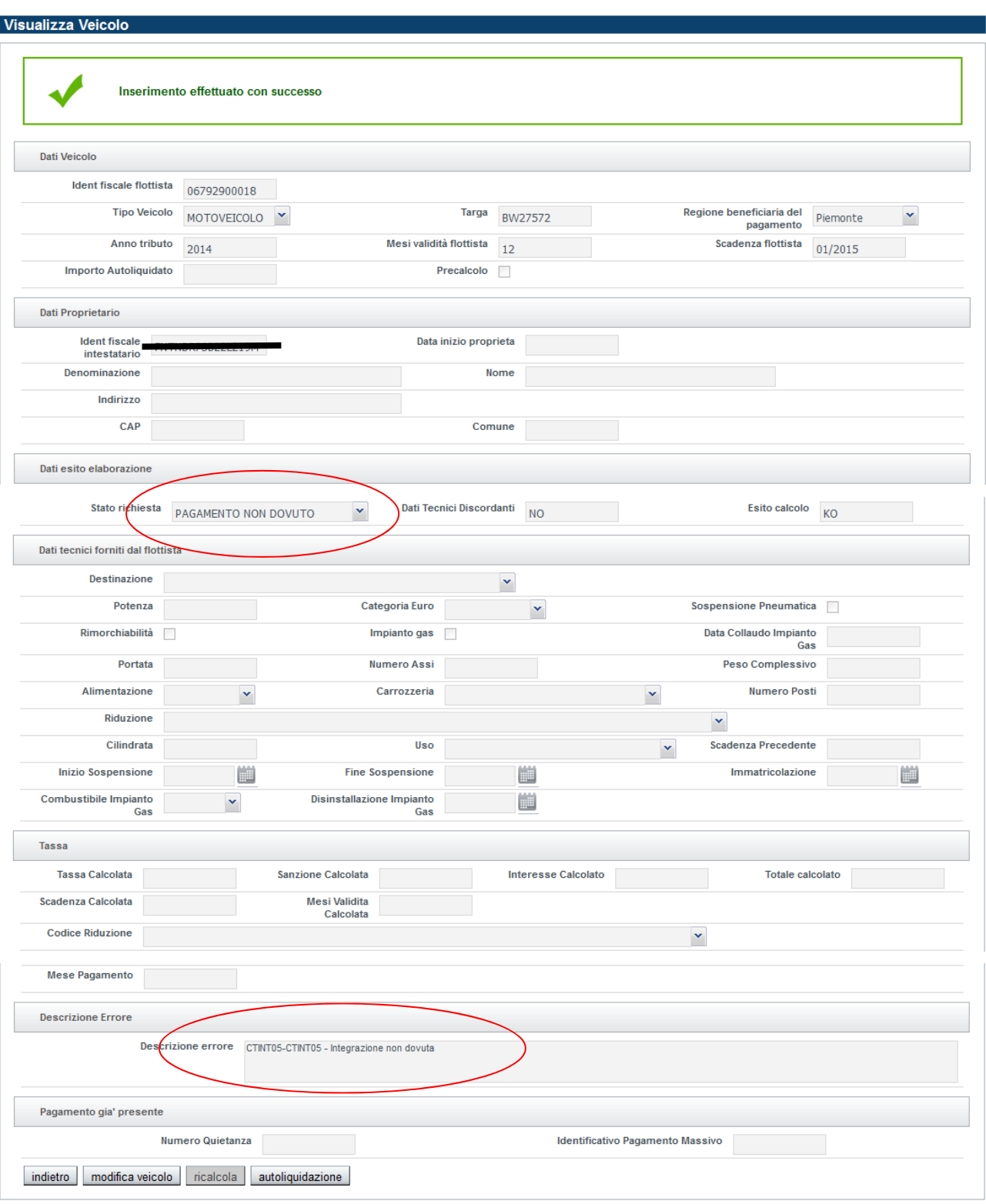

Г

Nell'esempio che segue invece, l'importo della tassa è stato calcolato (stato richiesta = IMPORTO CALCOLATO).

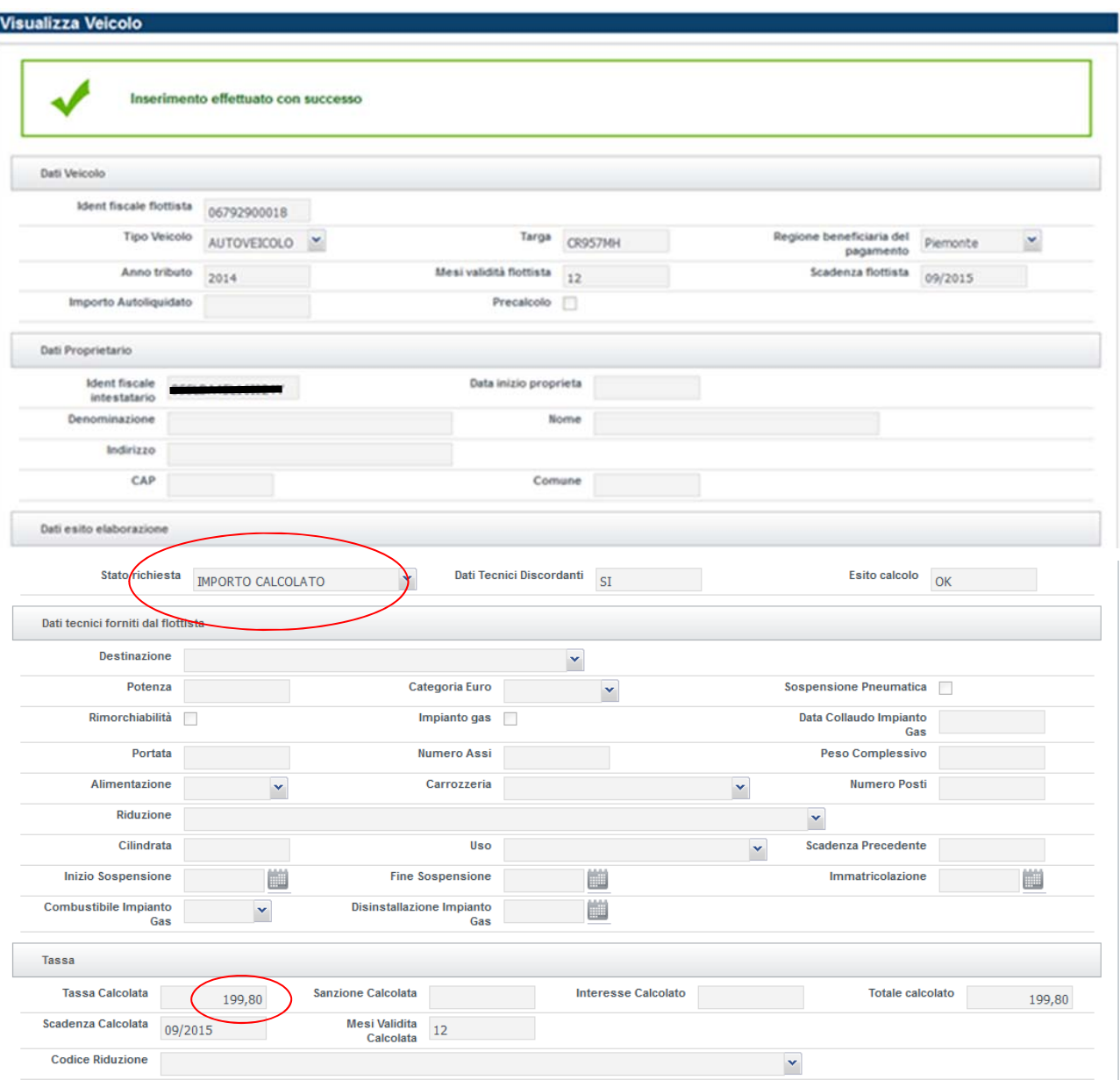

La sezione "*Dati tecnici forniti dal flottista*" visualizza i dati tecnici (non obbligatori) che eventualmente l'utente ha specificato in fase di inserimento del veicolo.

La sezione "*Tassa*" contiene l'importo calcolato. Si noti che quando il veicolo viene inserito, il sistema effettua solo il calcolo dalla tassa dovuta, senza calcolare sanzioni e interessi. Questi verranno calcolati solo nel momento in cui il veicolo verrà inserito in un carrello e il calcolo di sanzioni e interessi verrà fatto alla data pagamento impostata dall'utente.

Il sistema calcola anche scadenza (**Scadenza Calcolata**), mesi validità (**Mesi Validità Calcolata**) e mese nel quale deve essere effettuato il pagamento senza pagare sanzioni e interessi (**Mese Pagamento**). A questo proposito si ricorda che l'ultimo giorno utile di pagamento è fissato all'ultimo giorno del mese; qualora l'ultimo giorno sia festivo, il termine sarà prorogato al primo giorno feriale del mese successivo. Se il pagamento avviene oltre tale giorno, verranno applicate sanzioni e interessi, secondo la normativa vigente.

## *2.4 UPLOAD FILE VEICOLI*

È possibile caricare un insieme di veicoli, compilando opportunamente un file di tipo .xls e utilizzando la funzionalità della voce di menu: "*Gestione flussi*".

#### **2.4.1 Regole di compilazione**

- 1) Il file deve essere salvato nel formato: CARTELLA DI LAVORO EXCEL 97-2003 (.xls)
- 2) Il nome del file deve avere il formato formato: *PIVA del flottista\_data caricamento\_numerazione* (Esempio 00180940041\_01062019\_1); il formato della data deve essere ggmmaaaa
- 3) Se nella stessa giornata devono essere caricati più file, deve essere incrementata la numerazione (stessa partita iva, stessa data).
- 4) Il file deve avere le seguenti colonne:
- **CODFISC**: codice fiscale dell'intestatario del veicolo. CAMPO OBBLIGATORIO
- **TARGA**: targa del veicolo. Non devono essere inseriti spazi. CAMPO OBBLIGATORIO.
- **NOME**: denominazione dell'intestatario del veicolo. CAMPO OBBLIGATORIO
- **FLAG PRECALCOLO**: valore da impostare N
- **GIORNO**: non è da valorizzare
- **MESE**: non è da valorizzare
- **ANNO**: non è da valorizzare
- **CODREG**: codice regione da compilare col numero 13 (Regione Piemonte); CAMPO OBBLIGATORIO
- **TASSA**: non è da valorizzare
- **SANZIONI**: non è da valorizzare
- **INTERESSI**: non è da valorizzare
- **TOTRISC**: non è da valorizzare
- **CATAUTO**: CATAUTO/ CATMOTO/ CATRIM indicano se si tratta di un AUTOVEICOLO, MOTOVEICOLO, RIMORCHIO. Valorizzare con 1 se si tratta di un AUTOVEICOLO. È OBBLIGATORIO valorizzare uno dei 3 campi.
- **CATMOTO**: CATAUTO/ CATMOTO/ CATRIM indicano se si tratta di un AUTOVEICOLO, MOTOVEICOLO, RIMORCHIO. Valorizzare con 1 se si tratta di un MOTOVEICOLO. È OBBLIGATORIO valorizzare uno dei 3 campi
- **CATRIM**: CATAUTO/ CATMOTO/ CATRIM indicano se si tratta di un AUTOVEICOLO, MOTOVEICOLO, RIMORCHIO. Valorizzare con 1 se si tratta di un RIMORCHIO. È OBBLIGATORIO valorizzare uno dei 3 campi
- **MMSCAD**: mese scadenza. Il formato deve essere formato da due campi: es 01 (gennaio), 05 (maggio), 11 (novembre)
- **AASCAD**: è l'anno della scadenza che si vuole caricare in archivio per il pagamento
- **MMVAL**: mesi validità

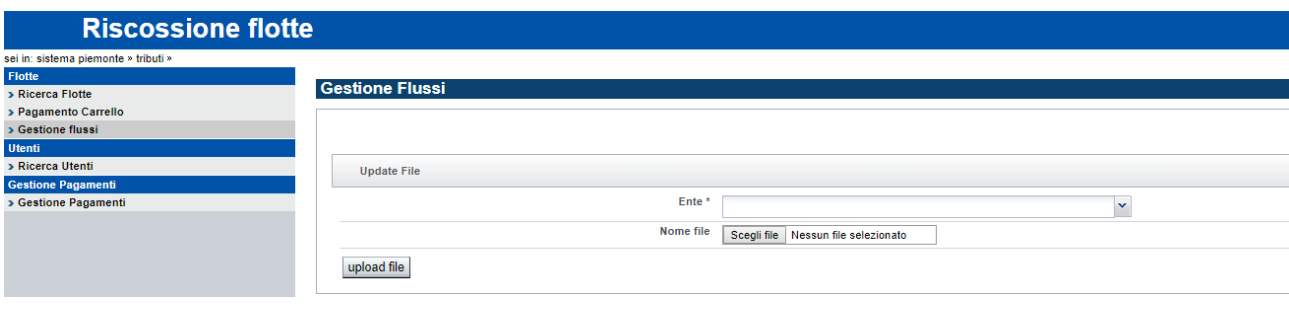

L'utente deve:

- 1) selezionare la propria società (campo Ente\*)
- 2) scegliere il file compilato
- 3) cliccare sul pulsante *upload file*

#### **2.4.2 Esito del caricamento**

Il sistema effettua delle verifiche sulla correttezza del file. Nel caso ci siano degli errori, viene segnalato in questo modo:

#### - **Errori sulla nomenclatura del file:**

Estensione file scorretta:

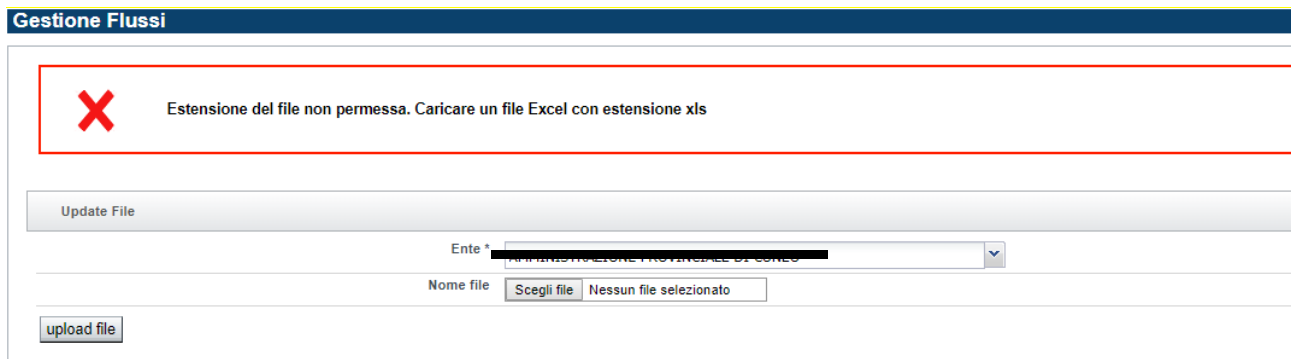

Nome errato:

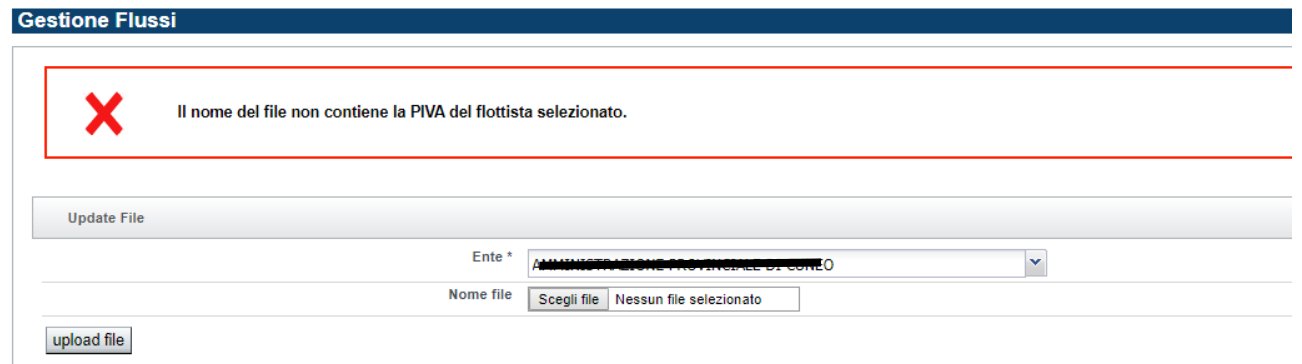

Formato data errato:

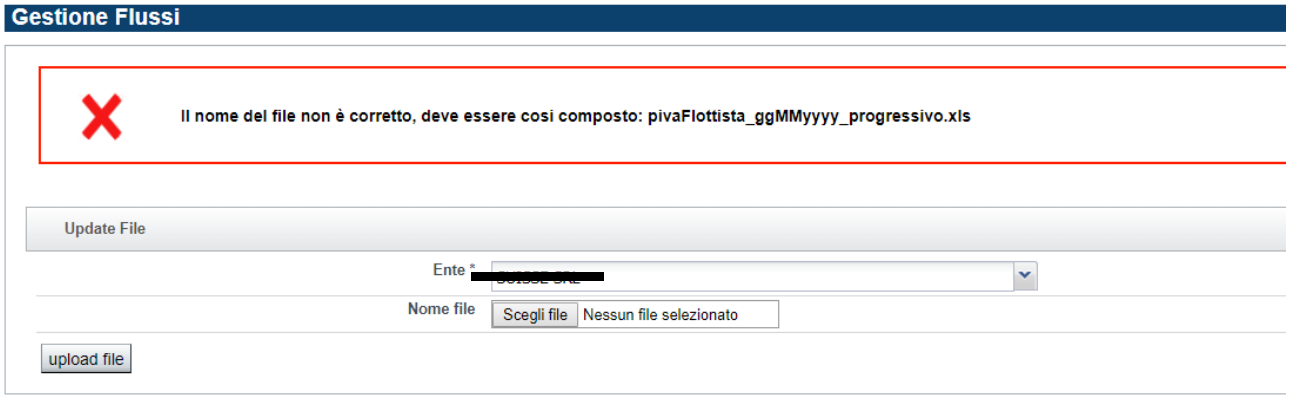

#### Nome file già utilizzato:

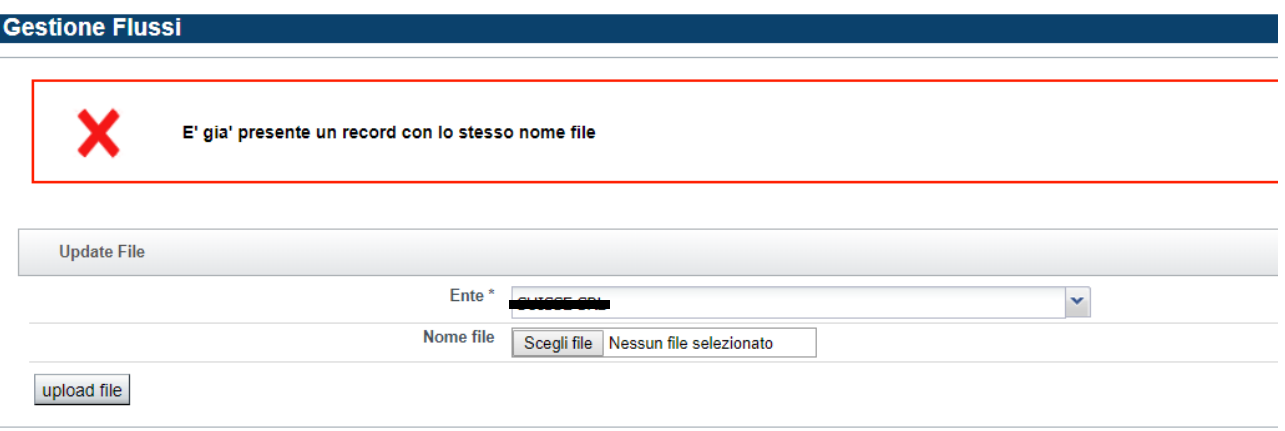

- **Errori sul contenuto (dati mancanti o formalmente scorretti)** 

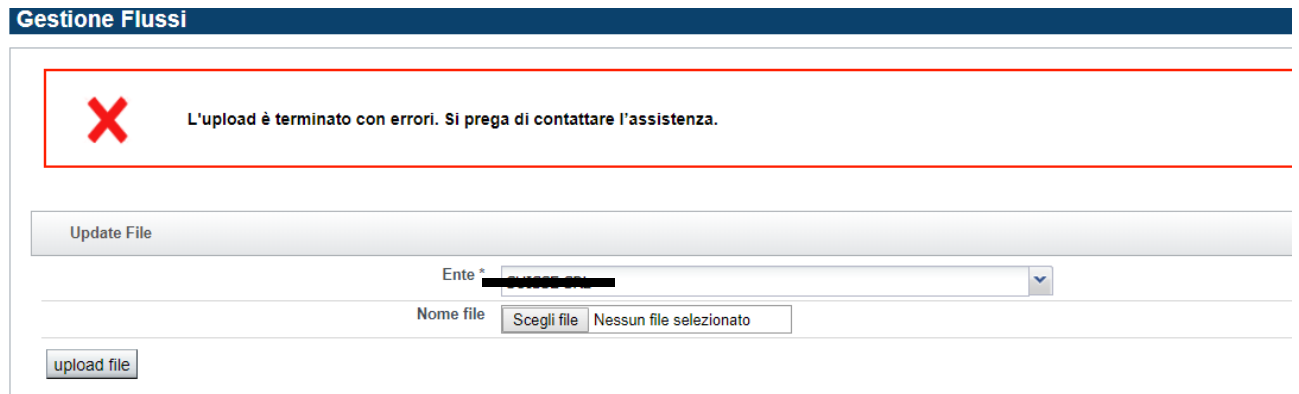

Se non ci sono errori, viene segnalata la corretta acquisizione del file:

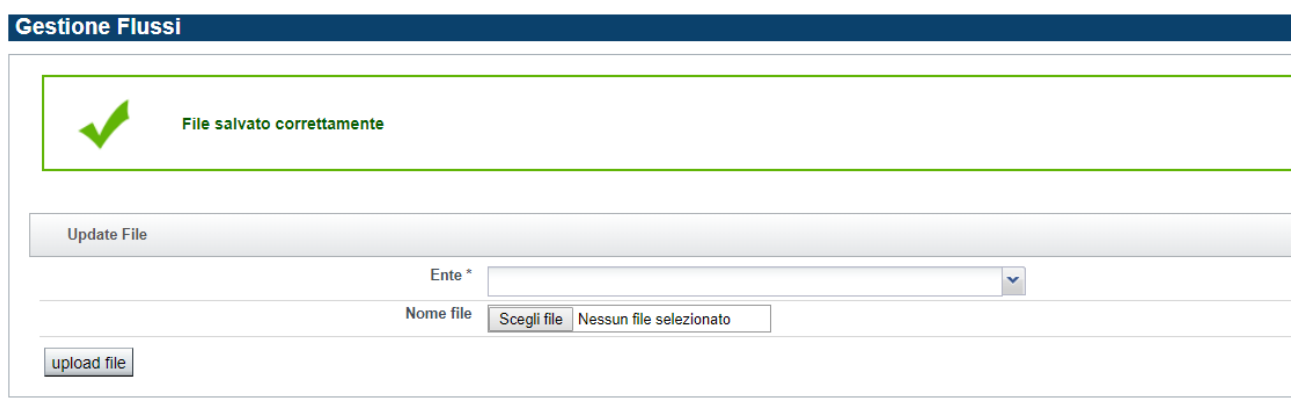

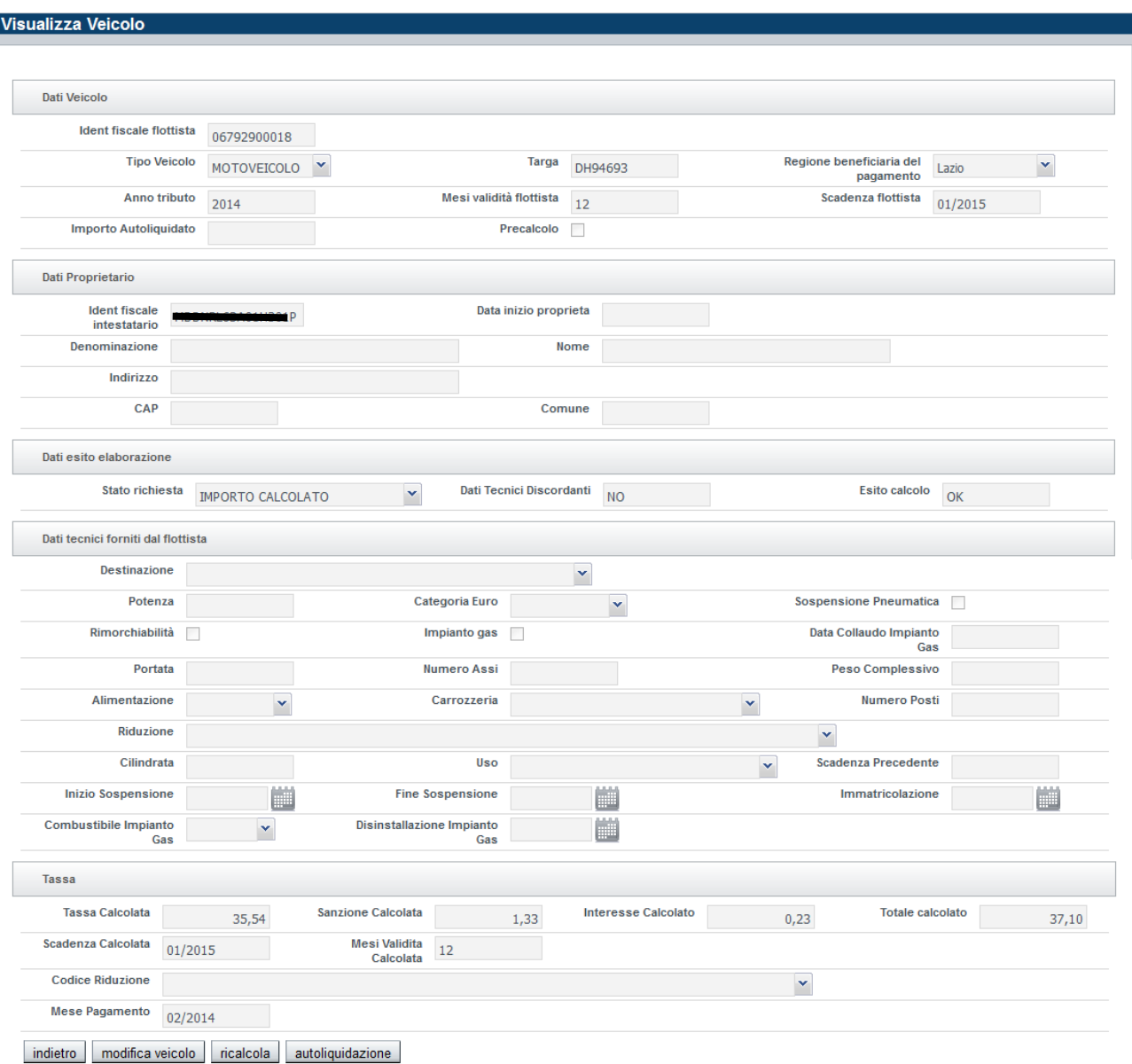

Le possibili azioni sul dettaglio del veicolo sono le seguenti:

- **Indietro**: cliccando il pulsate indietro si torna all'elenco con l'esito della ricerca
- **Modifica veicolo**: per i dettagli si veda il paragrafo *Modifica veicolo*
- **Ricalcola**: La funzionalità è abilitata solo per i veicoli la cui regione di competenza e beneficiaria del pagamento è diversa dal Piemonte. Poiché non è più possibile caricare veicoli con Regione beneficiaria diversa da Piemonte, la funzionalità non è utilizzabile.
- **Autoliquidazione:** la funzionalità è deprecata. Non è possibile inserire un veicolo di competenza Piemonte, specificando l'importo che si vuole pagare.

## *2.6 MODIFICA VEICOLO*

La funzionalità di modifica è sostanzialmente uguale a quella dell'inserimento. Anche dopo la modifica di un veicolo, viene effettuato il calcolo tassa e visualizzato il dettaglio del veicolo.

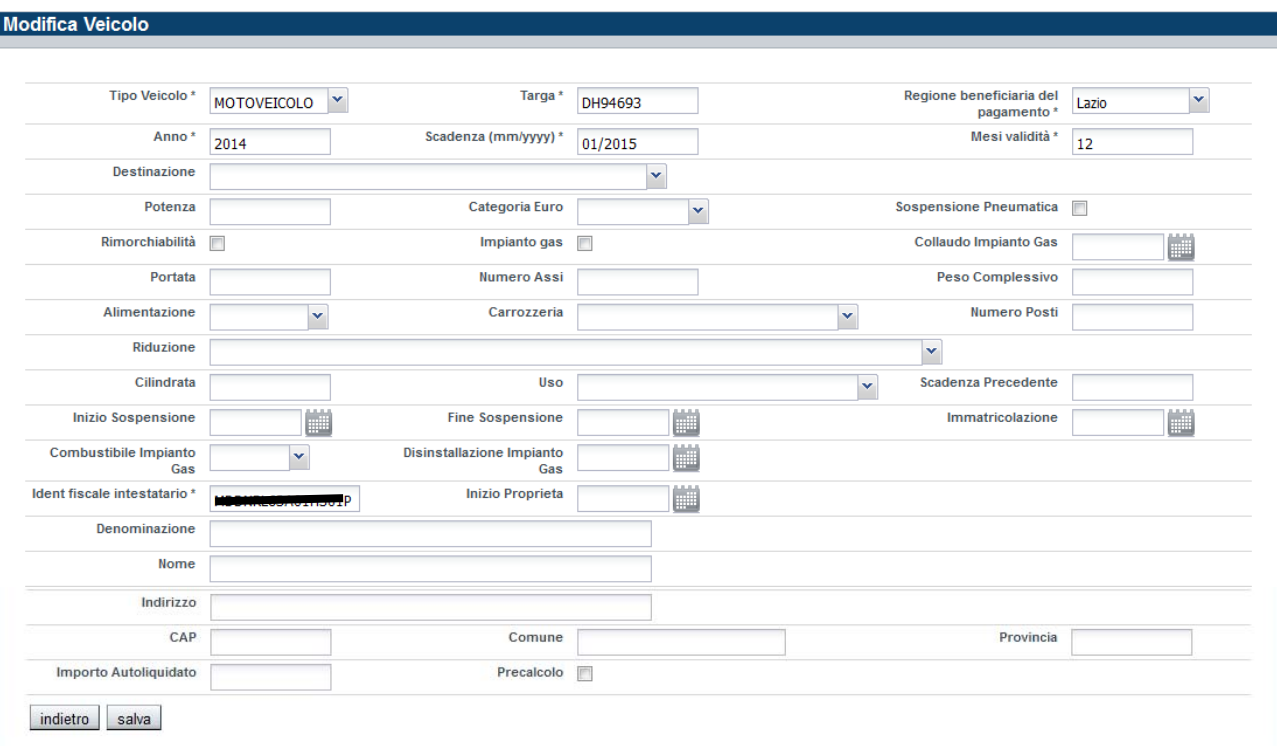

I campi obbligatori sono gli stessi di quelli previsti per l'inserimento e sono contrassegnati con un asterisco.

ATTENZIONE: la funzionalità di modifica NON può essere utilizzata per inserire lo stesso veicolo su scadenze successive: se un veicolo è stato inserito ad esempio per pagare la scadenza 01/2015, per pagare la scadenza 01/2016 deve essere nuovamente inserito, non può essere modificata la scadenza precedente.

## **Capitolo 3**

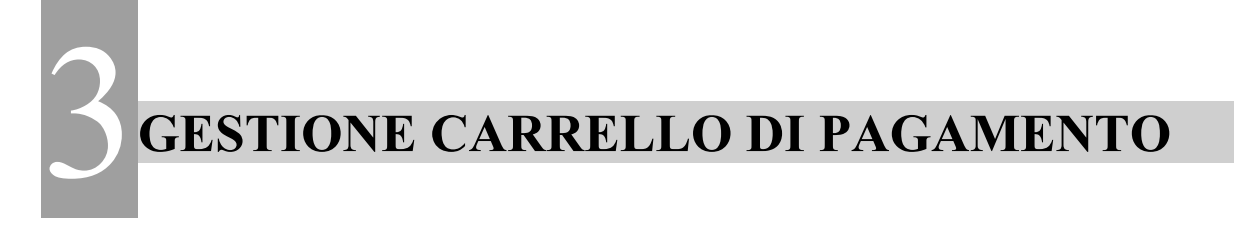

## *3.1 CREAZIONE DEL CARRELLO*

I veicoli da pagare devono essere inseriti in un carrello.

Per inserire i veicoli in un carrello bisogna eseguire la ricerca dei veicoli che si vuole pagare. Successivamente è possibile selezionare veicolo per veicolo e inserire nel carrello solo i veicoli selezionati (cliccando sul pulsante *inserisci in carrello*), oppure inserire nel carrello tutti i veicoli che la ricerca ha restituito (cliccando sul pulsante *inserisci tutti in carrello*).

Esempio di inserimento di un sottoinsieme di veicoli restituiti dalla ricerca:

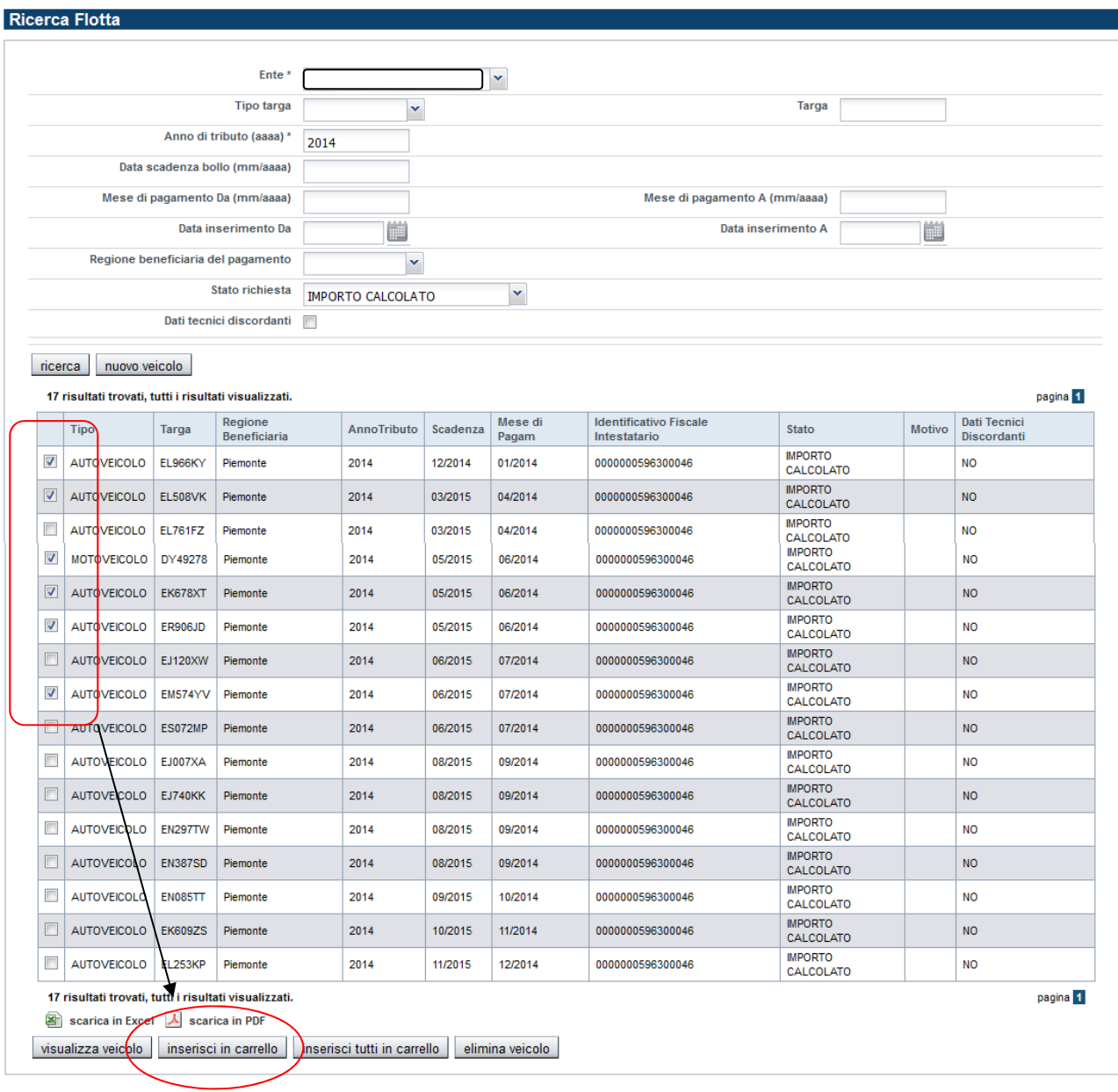

ATTENZIONE: se l'esito della ricerca è su più pagine, se si selezionano dei veicoli dalla pagina 1 e altri dalla pagina 2 e poi si clicca su *inserisci in carrello*, verranno inseriti solo i veicoli della pagina visualizzata, pertanto è necessario inserire i veicoli pagina per pagina.

Esempio inserimento di tutti i veicoli restituiti dalla ricerca:

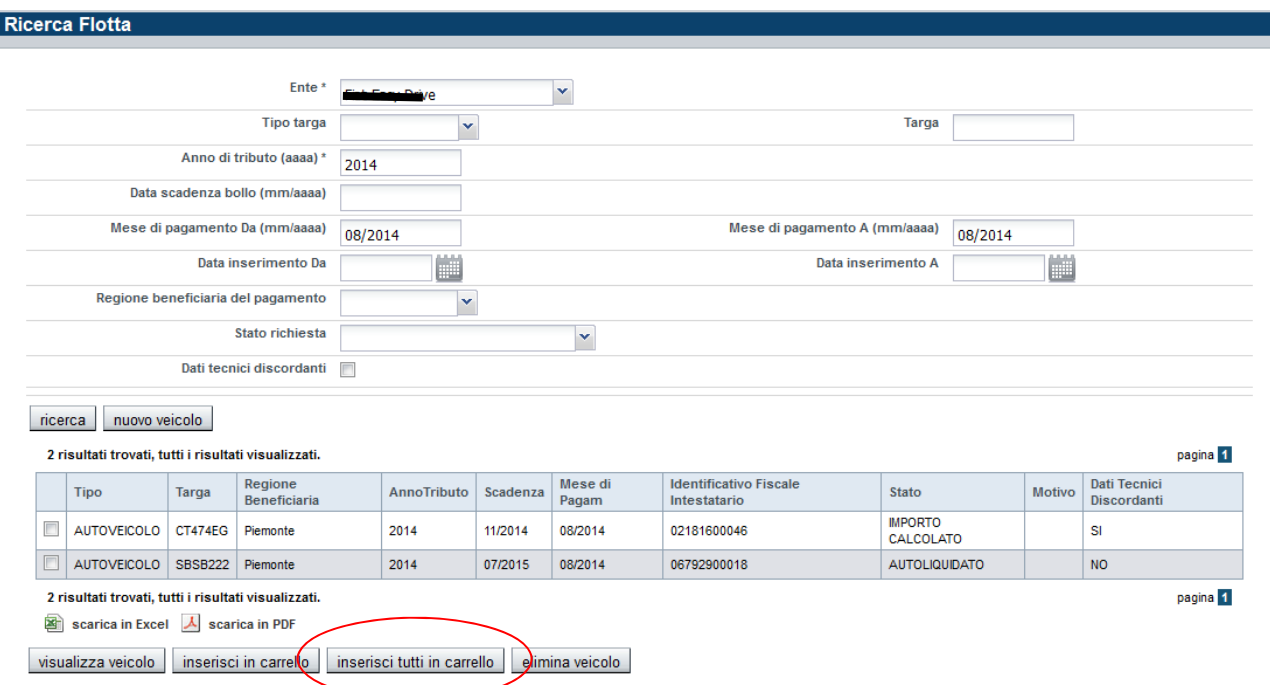

ATTENZIONE: se l'esito della ricerca è visualizzato su più pagine, usando il pulsante *inserisci tutti in carrello* vengono inseriti i veicoli di tutte le pagine, non solo quella corrente.

Prima di effettuare l'inserimento, il sistema fa i seguenti controlli:

- 1) Verifica che lo *stato richiesta* del veicolo: per poterlo inserire nel carrello deve essere UGUALE a IMPORTO CALCOLATO
- 2) Verifica che il veicolo non sia già presente nel carrello in lavorazione.

Dopo aver inserito i veicoli nel carrello, il sistema dà evidenza dell'avvenuto inserimento tramite il messaggio:

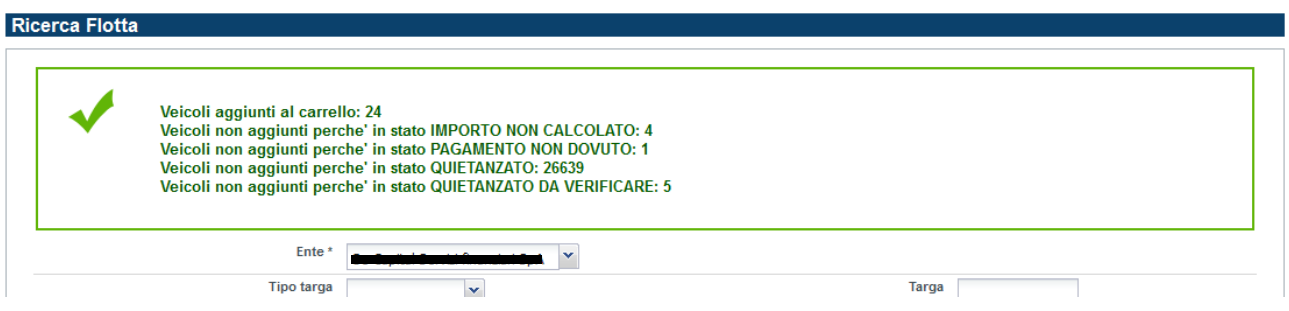

Il sistema fornisce quindi un'indicazione dettagliata del numero di veicoli che sono stati inseriti e il dettaglio di quelli non inseriti con la relativa motivazione.

Quando un veicolo viene inserito nel carrello, gli viene assegnato uno stato che rappresenta il suo ciclo di vita all'interno del carrello (si noti che questo stato è diverso dallo stato richiesta, che rappresenta l'esito del calcolo tassa sul veicolo).

Gli **stati del veicolo nel carrello** sono i seguenti:

- INSERITO NEL CARRELLO: stato assegnato al veicolo quando viene inserito nel carrello
- DOVUTO: stato assegnato al veicolo dopo il calcolo di sanzioni e interessi e l'importo è dovuto.
- NON DOVUTO: stato assegnato al veicolo dopo il calcolo di sanzioni e interessi e l'importo non è più dovuto. Il motivo potrebbe essere che il pagamento non è più dovuto o non è più calcolabile; si più verificare quando un veicolo viene inserito nel carrello e non vengono calcolati subito sanzioni e interessi; se ad esempio viene nel frattempo caricato un pagamento nell'archivio regionale, quando si esegue il calcolo, il pagamento non risulta più dovuto.
- GIA PAGATO IN ALTRO CARRELLO: stato assegnato al veicolo dopo il calcolo di sanzioni e interessi e, malgrado l'importo sia dovuto, il veicolo risulta già pagato in un altro carrello (anche se il pagamento non risulta ancora presente nell'archivio regionale della tassa auto).
- ELIMINATO: stato assegnato al veicolo quando viene eliminato dal carrello

È possibile inserire nel carrello veicoli con anni tributo e scadenze diverse.

Una volta inserito un veicolo nel carrello, se tale veicolo deve essere modificato, deve prima essere eliminato dal carrello, modificato e poi reinserito nuovamente.

Da quando viene creato a quando viene chiuso, al carrello vengono assegnati degli stati che identificano il suo ciclo di vita.

Un carrello può essere in uno dei seguenti stati:

- NON CALCOLATO: è lo stato del carrello quando viene creato e non è ancora stato eseguito il calcolo massivo di sanzioni e interessi
- IN ELABORAZIONE: è lo stato del carrello quando è in corso il calcolo massivo di sanzioni e interessi.
- CALCOLATO: è lo stato del carrello dopo che ha terminato il calcolo massivo di sanzioni e interessi
- AVVIATO PAGAMENTO: è lo stato del carrello quando viene chiuso cliccando sul pulsante *paga*.

Finché il carrello è in stato NON CALCOLATO o CALCOLATO (ad eccezione di quando è in stato IN ELABORAZIONE) è possibile inserire veicoli, anche nei giorni successivi a quello di creazione.

Se il carrello è in stato CALCOLATO e si inseriscono altri veicoli, è necessario effettuare nuovamente il calcolo di sanzioni e interessi su tutto il carrello (si veda il capitolo **Pagamento carrello**), pertanto il sistema chiede conferma col seguente messaggio:

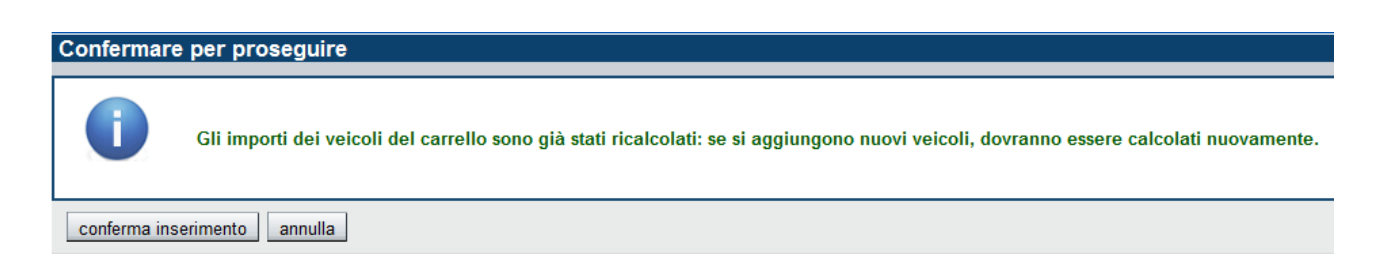

Se l'utente conferma, lo stato del carrello torna nuovamente a NON CALCOLATO ed è necessario rieseguire il calcolo di sanzioni e interessi, per procedere alle fasi successive.

Ciascun utente può creare e gestire un solo carrello alla volta, per lo specifico flottista: finché il carrello si trova in stato NON CALCOLATO o CALCOLATO, deve prima essere chiuso, ovvero avviato il pagamento.

Per consultare il dettaglio del carrello, dopo aver caricato dei veicoli, si deve selezionare la voce di menu: "*Pagamento carrello*". Il sistema visualizza la seguente videata e l'utente deve cliccare sul pulsante "*Procedere col pagamento*":

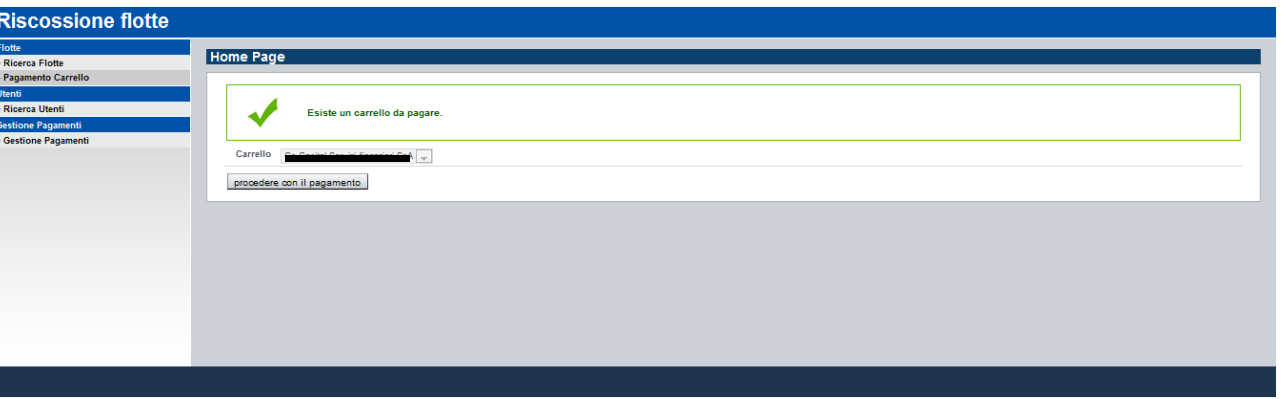

Per i dettagli su come procedere per il pagamento del carrello, si veda il paragrafo "PAGAMENTO CARRELLO".

## *3.2 DETTAGLIO CARRELLO*

Cliccando sulla voce di menu *Pagamento carrello*, il sistema presenta o l'elenco dei carrelli ancora da pagare:

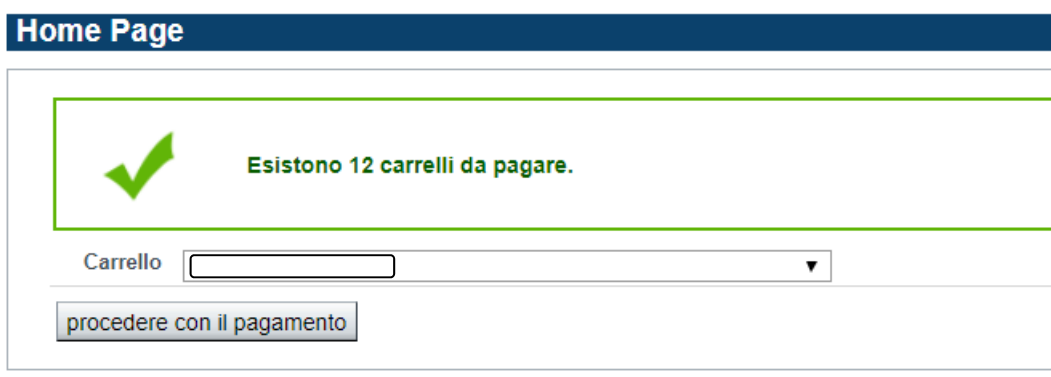

Oppure l'ultimo carrello pagato.

Cliccando su *procedere col pagamento*, si accede al dettaglio del carrello, da cui è possibile proseguire col processo di pagamento oppure scaricare solo l'elenco dei veicoli e relativi importi calcolati, cliccando sul pulsante *genera excel.*

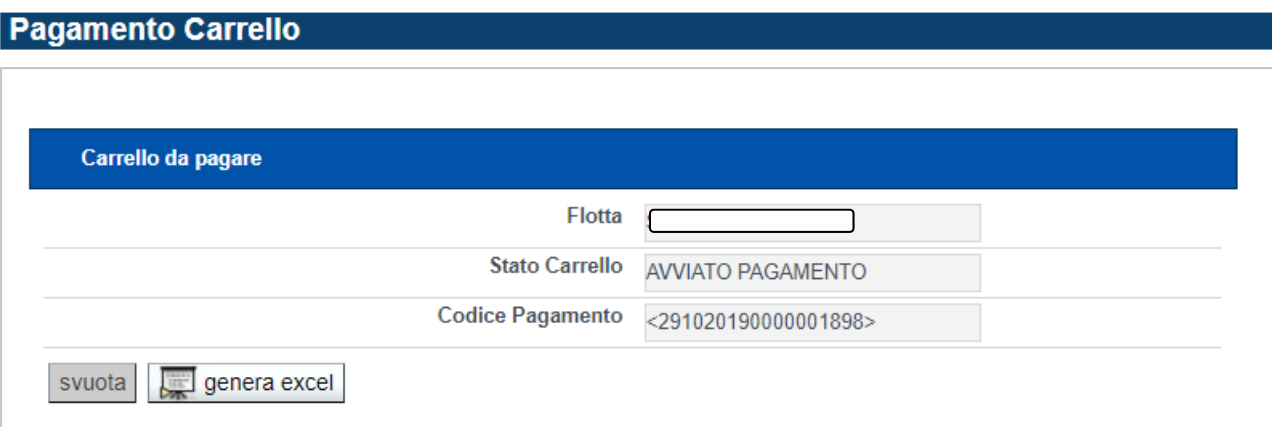

#### *3.3 PAGAMENTO CARRELLO*

Quando l'utente si collega, oppure quando clicca sulla voce di menu "*Pagamento carrello"*, il sistema verifica l'ultimo carrello creato, associato all'utente connesso.

Questa è la videata che si presenta se viene trovato quando l'ultimo carrello creato dall'utente non è ancora stato chiuso:

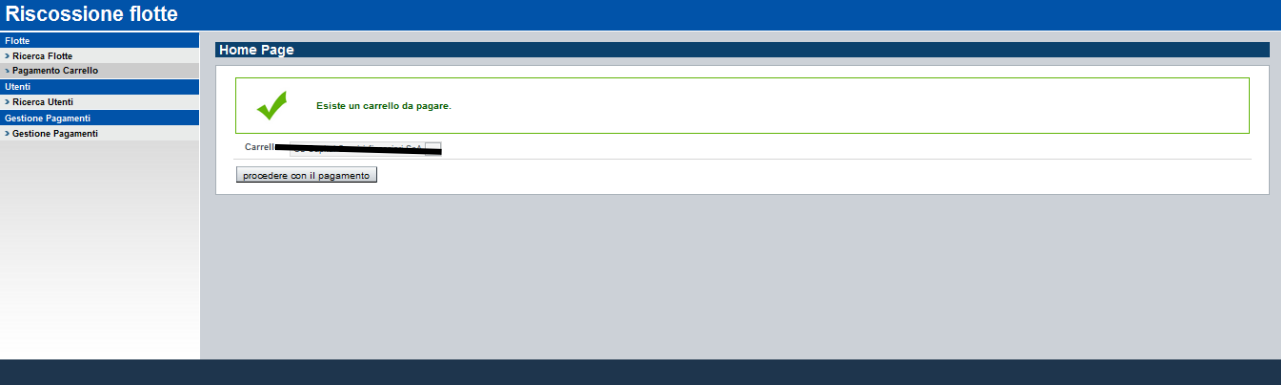

Questa è la videata che si presenta quando l'ultimo carrello creato dall'utente è stato pagato:

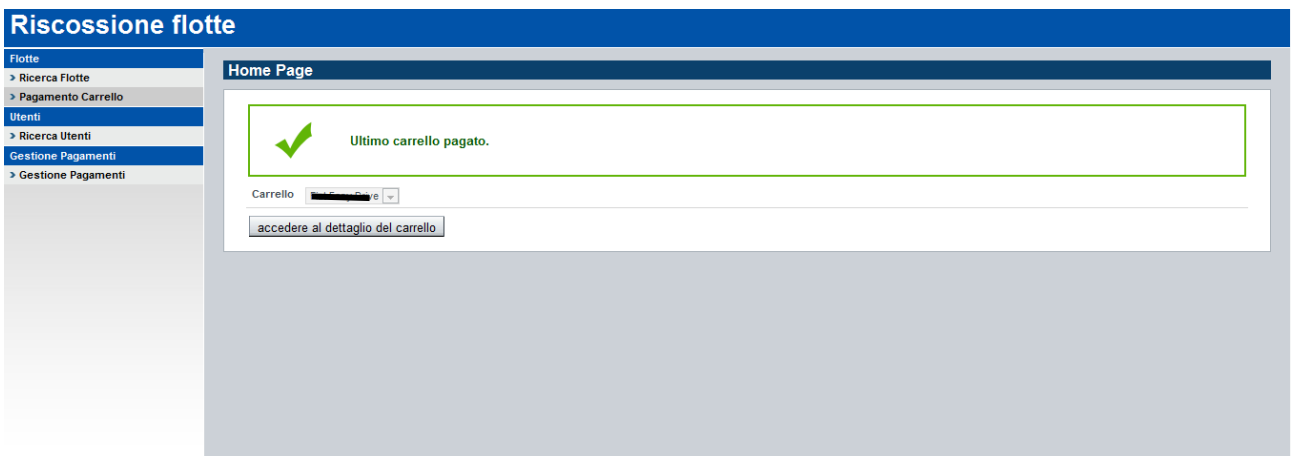

Cliccando su *accedere al dettaglio del carrello* il sistema visualizza il dettaglio del carrello.

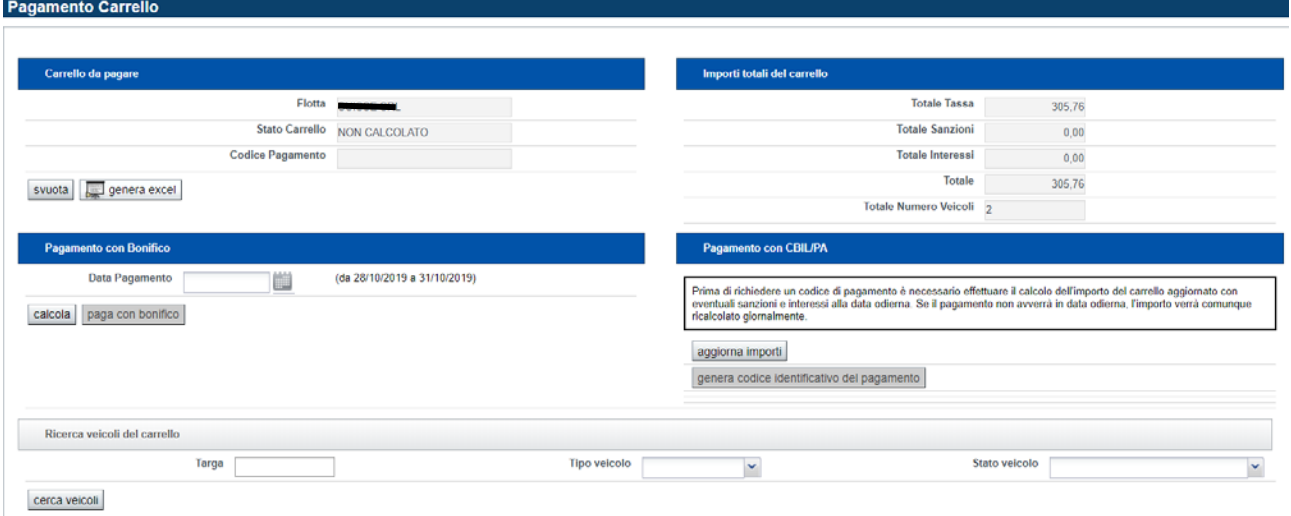

In alto a destra vengono riportati gli importi totali di tassa, sanzioni e interessi e il totale generale.

È possibile cancellare il carrello, cliccando sul pulsante *svuota* (operazione consentita solo se il carrello è in stato NON CALCOLATO o CALCOLATO.

È possibile consultare i veicoli presenti nel carrello, inserendo uno dei criteri di ricerca presenti nella sezione *Ricerca veicoli nel carrello*.

#### **3.3.1 Pagamento tramite bonifico**

Per poter pagare con bonifico, devono essere effettuate le seguenti operazioni:

- 1) Avviare il processo di calcolo di sanzioni e interessi, ovvero bisogna valorizzare la data pagamento secondo il range indicato e successivamente cliccare sul pulsante *calcola*.
- 2) ATTENZIONE: La data valuta del bonifico dovrà essere uguale (o al massimo il giorno successivo) alla data pagamento impostata per il calcolo di sanzioni e interessi. Durante il processo il carrello viene messo in stato IN ELABORAZIONE e viene visualizzata una barra di avanzamento:

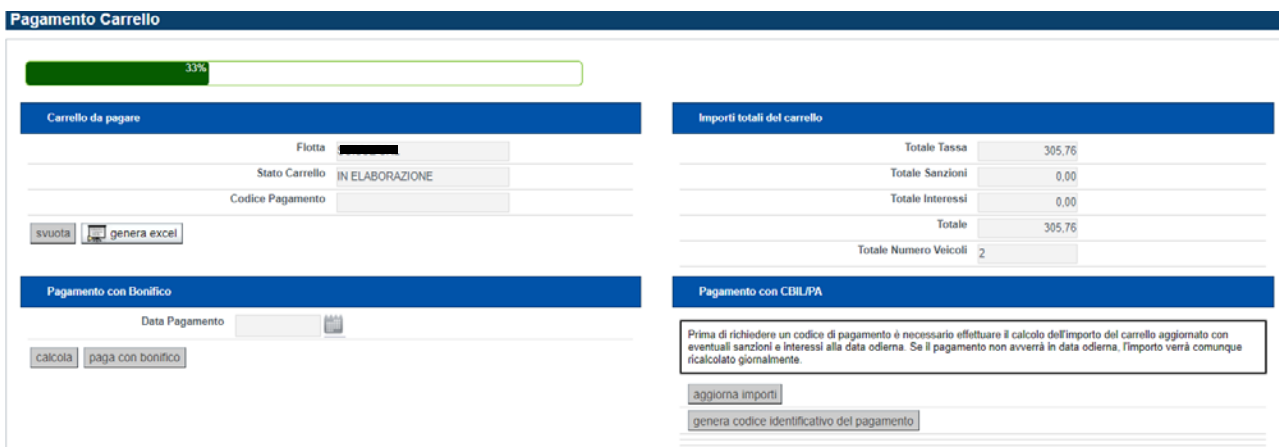

Durante l'elaborazione del carrello è possibile spostarsi su altre funzionalità dell'applicativo, senza interromperla.

Oltre ad effettuare il calcolo di sanzioni e interessi, il sistema verifica anche che i veicoli del carrello non risultino già pagati in altri carrelli. Se questo si verifica, il veicolo non viene considerato nel conteggio dell'importo totale dovuto.

3) Al termine dell'elaborazione viene ripresentata la seguente videata:

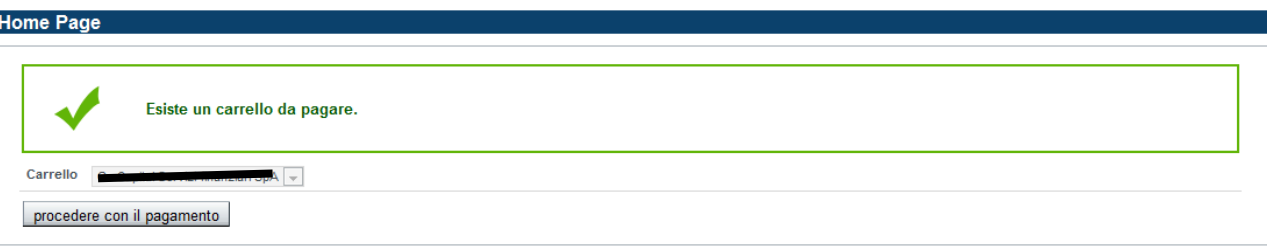

L'utente deve cliccare sul pulsante *procedere con il pagamento* e il sistema visualizza nuovamente il dettaglio del carrello:

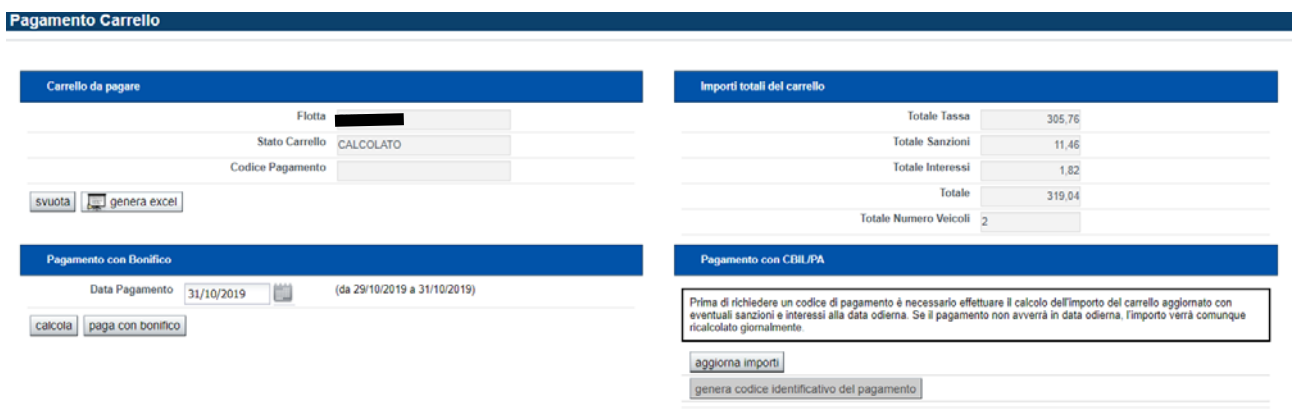

I veicoli che al termine dell'elaborazione risultano da pagare, acquistano lo stato DOVUTO (*Stato veicolo*), mentre quelli che non risultano da pagare lo stato NON DOVUTO.

Si noti che dopo l'elaborazione lo stato del carrello cambia (diventa CALCOLATO) e che è possibile che siano presenti sanzioni e interessi (questo solo se nel carrello ci sono veicoli per cui la scadenza è passata).

4) Per concludere la lavorazione del carrello, bisogna cliccare sul pulsante *paga*. Il sistema visualizza il dettaglio del pagamento. In particolare, il dettaglio l'importo totale e il codice pagamento da riportare nella causale del bonifico.

Se il carrello è stato calcolato nei giorni precedenti, per poter procedere col pagamento, è necessario calcolare nuovamente sanzioni e interessi, pertanto quando si accede al dettaglio, il sistema visualizzerà il seguente messaggio:

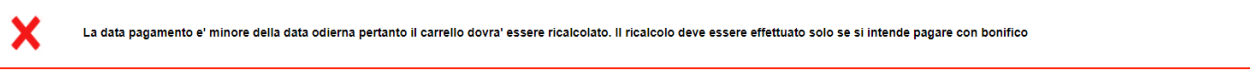

#### **3.4.2 Pagamento tramite codice di pagamento**

Per effettuare il pagamento tramite il codice di pagamento, è necessario effettuare le seguenti operazioni:

1) Subito dopo la creazione del carrello, deve essere effettuato il calcolo degli importi, aggiornato con sanzioni e interessi alla data di elaborazione. L'utente deve pertanto cliccare sul pulsante *Aggiorna importi*. All'avvio del processo il carrello passa in stato IN ELABORAZIONE e viene visualizzata una barra di avanzamento:

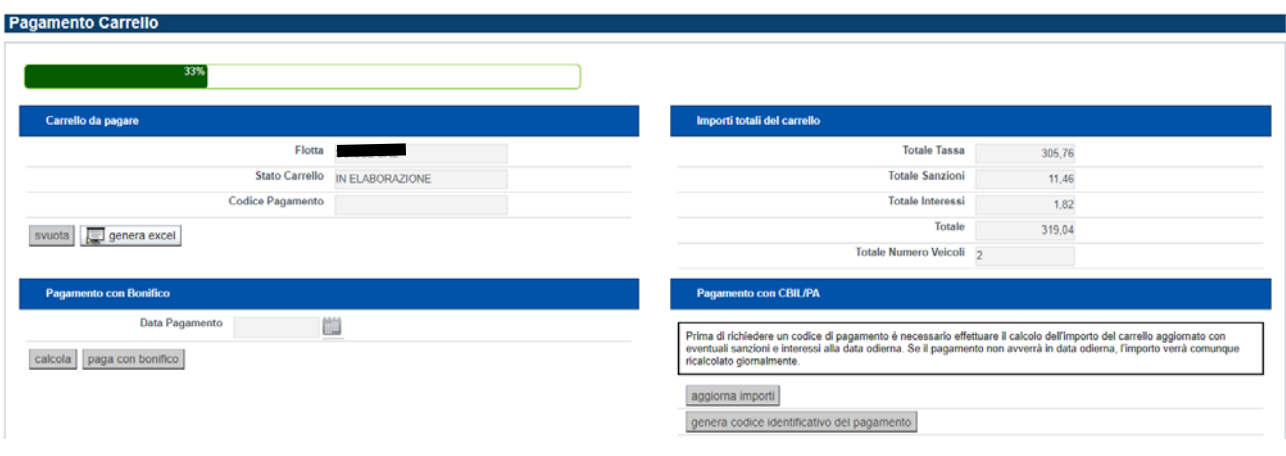

TAU-RSC-FLT\_01\_V03 - Guida Riscossione Flotte.docx

2) Al termine del processo, l'utente può richiedere il codice di pagamento, cliccando sul pulsante genera *codice identificativo del pagamento*. Il sistema visualizza una pagina riepilogativa con il codice Pagamento generato.

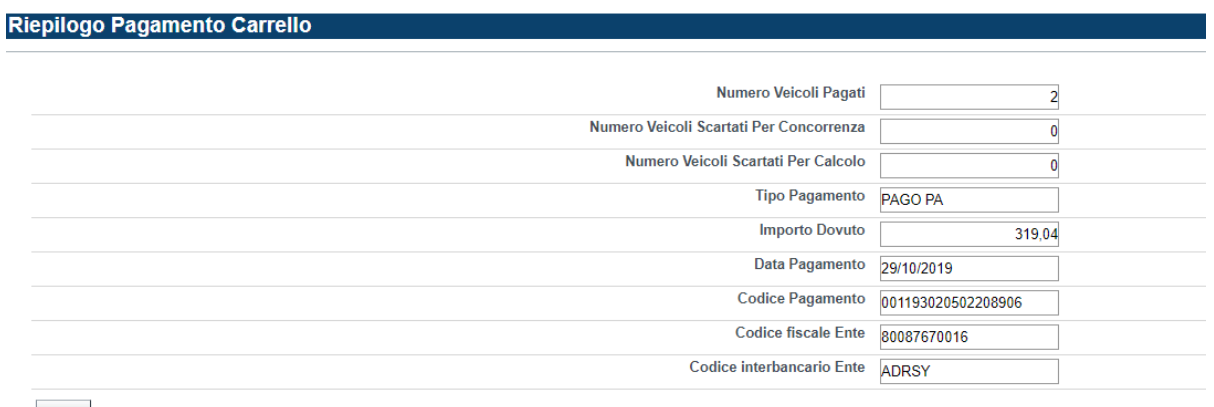

chiudi

Tale codice viene visualizzato anche sul dettaglio del carrello nella sezione in basso a destra, dopo aver cliccato su Chiudi.

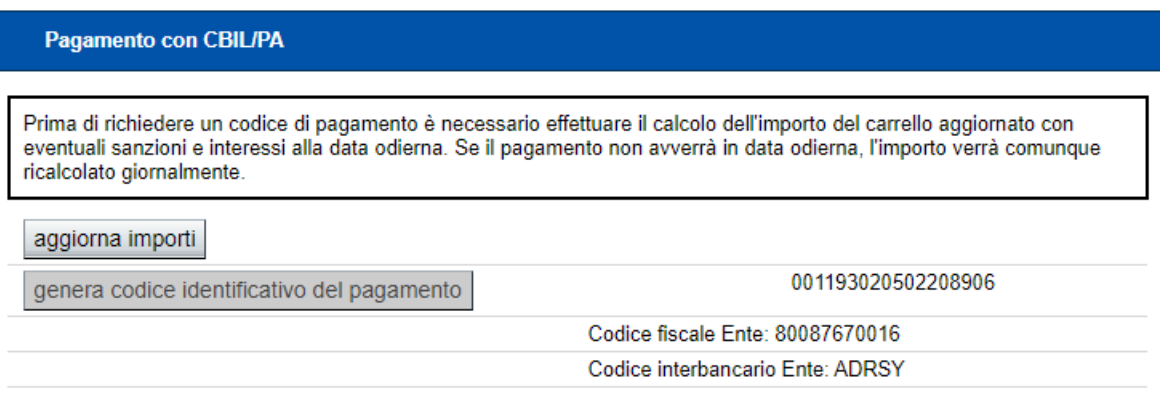

- 3) A questo punto, l'utente può effettuare il pagamento tramite il codice fornito:
	- sul sito *www.sistemapiemonte.it* alla sezione *Tributi e Visure* servizio *Pag@bollo* utilizzando il seguente codice dell'avviso di pagamento 001191550492244748;
	- $\triangleright$  presso gli uffici postali (alle condizioni previste da Poste Italiane);
	- $\triangleright$  presso le agenzie della sua banca o mediante i servizi di home banking (esclusivamente utilizzando i servizi CBILL o pagoPA);
	- $\triangleright$  presso gli sportelli bancomat della sua banca (se abilitati);
	- presso le tabaccherie (anche tramite i servizi di banca ITB) e le ricevitorie collegate alla rete SISAL, Lottomatica o di altri soggetti che aderiscono al sistema pagoPA;
	- presso le agenzie di pratiche auto aderenti al consorzio Sermetra e le agenzie Avantgarde;
	- presso le delegazioni ACI (Automobile Club d'Italia).

L'elenco completo dei Prestatori di Servizi di Pagamento (PSP) che aderiscono al sistema pagoPA è consultabile alla seguente pagina internet dell'Agenzia per l'Italia digitale: https://www.pagopa.gov.it

ATTENZIONE: il sistema aggiorna tutte le notti l'importo complessivo del carrello, calcolato eventuali sanzioni e interessi, quindi potrebbe verificarsi al momento del pagamento l'importo non coincida con quello fornito al momento della creazione del carrello e generazione del codice di pagamento.

Se si avvia un pagamento tramite codice di pagamento, è comunque sempre possibile pagare tramite bonifico.

Quando si accede al dettaglio del carrello CALCOLATO, il sistema visualizza il seguente messaggio:

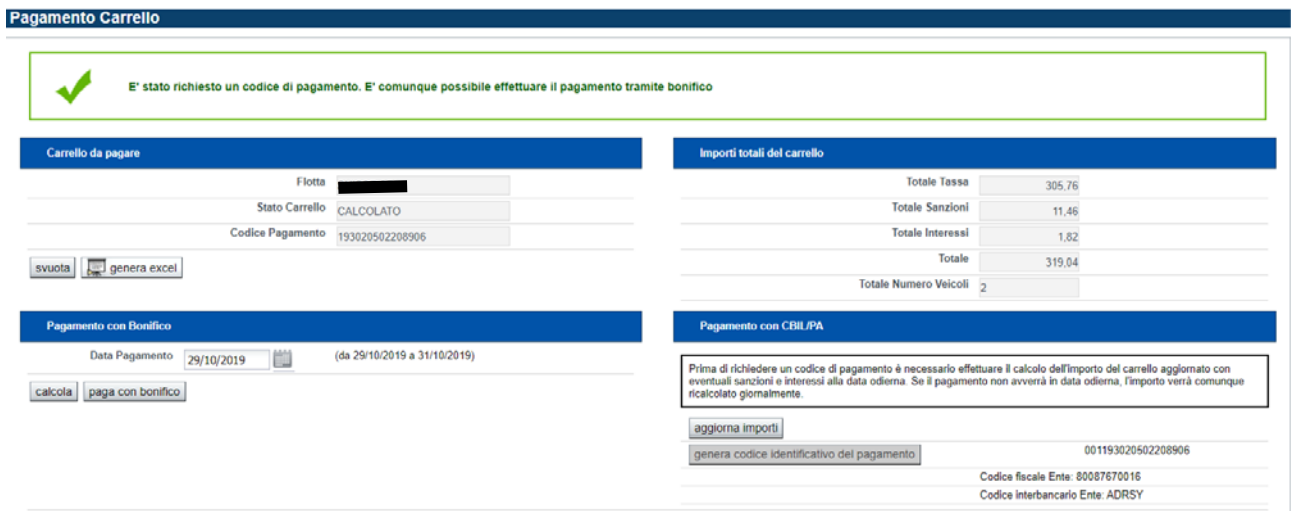

## **Capitolo 4**

## **RICONCILIAZIONE PAGAMENTO E QUIETANZA**  4

La riconciliazione di un pagamento è il processo tramite il quale vengono inseriti nell'archivio regionale e nazionale, i pagamenti dei bolli dei singoli veicoli nel carrello e generate le quietanze.

Se il pagamento è stato fatto tramite bonifico bancario, la Regione Piemonte verifica l'avvenuto accredito dell'importo e avvia il processo di riconciliazione.

Se il pagamento è stato fatto tramite codice di pagamento, la riconciliazione è automatica e contestuale all'avvenuto pagamento (la notte dello stesso giorno).

In entrambe i casi, il processo di riconciliazione del pagamento consiste nel confrontare la data di calcolo di sanzioni e interessi (data pagamento da impostare prima del calcolo del carrello) con la data effettiva del pagamento (la valuta per il bonifico) e l'importo dovuto con quello versato.

Se il pagamento è corretto, il sistema genererà le quietanze di tutti i veicoli coinvolti.

Nel caso in cui il pagamento sia tardivo, il sistema effettua nuovamente il calcolo di sanzioni e interessi per tutti i veicoli del carrello alla data valuta del pagamento.

In generale se il pagamento è insufficiente o tardivo (il pagamento tardivo viene considerato comunque come un pagamento insufficiente, se sono stati calcolate sanzioni e interessi), verranno generate le quietanze dei soli veicoli "pagabili" con l'importo versato. L'eventuale veicolo il cui bollo risulta pagato parzialmente, deve essere regolarizzato pagando l'integrazione indicata dal sistema presso un'agenzia di riscossione, in questo il sistema non permette di pagare le integrazioni

#### Esempio:

#### **Veicolo 1**

 $Tassa = 100$ Sanzioni =  $5$ Interessi  $= 1$  $Tot = 106$ 

#### **Veicolo 2**

 $Tassa = 200$ Sanzioni =  $10$ Interessi =  $3$  $Tot = 213$ 

#### **Veicolo 3**

 $Tassa = 200$ Sanzioni =  $10$ Interessi  $=$  3  $Tot = 213$ 

Importo dovuto = 532

Se l'importo versato è pari a 219 euro, il processo di riconciliazione genera le seguenti quietanze:

#### **Veicolo 1**

 $Tassa = 100$ Sanzioni =  $5$ Interessi  $= 1$  $Tot = 106$ 

#### **Veicolo 2**

Tassa = **113** Sanzioni  $= 0$ Interessi  $= 0$  $Tot = 113$ 

#### **Veicolo 3**

 $Tassa = 0$ Sanzioni =  $0$ Interessi =  $0$  $Tot = 0$ 

Il veicolo 2 risulta pagato parzialmente e pertanto è necessario effettuare un'integrazione presso un'agenzia di riscossione, in questo il sistema non permette di pagare le integrazioni

Il veicolo 3 invece risulta non pagato e può essere messo in un nuovo carrello.

Il giorno seguente a quello della riconciliazione sono disponibili le quietanze di pagamento (si veda paragrafo **Quietanze di pagamento**).

Al termine del processo di riconciliazione, il sistema invia una mail al flottista, all'indirizzo dichiarato in fase di richiesta di accreditamento, con l'esito della riconciliazione.

## **Capitolo 5**

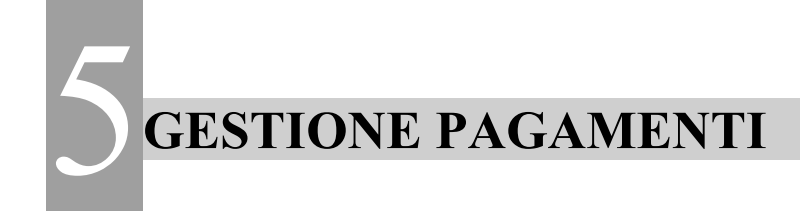

## *5.1 RICERCA CARRELLO*

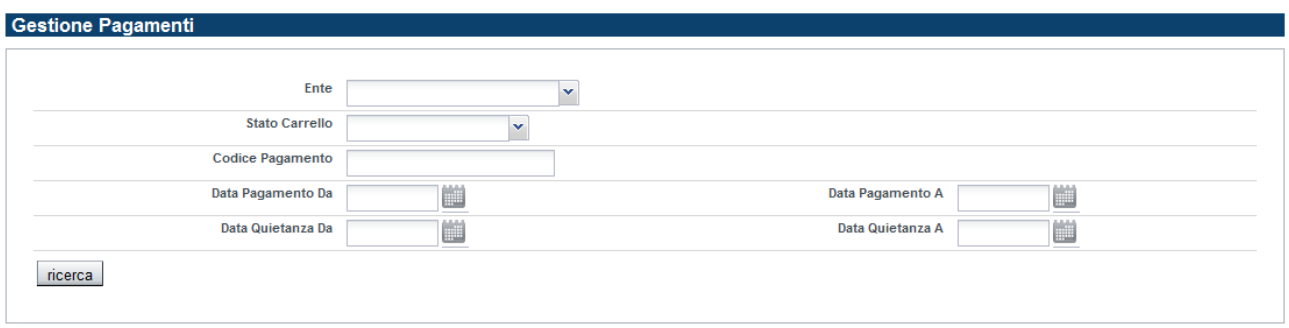

È possibile ricercare i carrelli specificando uno dei seguenti criteri di ricerca:

- Ente: contiene l'elenco dei flottisti per cui l'utente è abilitato a lavorare
- $\triangleright$  Stato carrello:
	- 1) NON CALCOLATO: per il significato dello stato si veda il paragrafo "*Inserimento nel carrello*".
	- 2) IN ELABORAZIONE: per il significato dello stato si veda il paragrafo "*Inserimento nel carrello*".
	- 3) CALCOLATO: per il significato dello stato si veda il paragrafo "*Inserimento nel carrello*".
	- 4) AVVIATO PAGAMENTO: per il significato dello stato si veda il paragrafo "*Inserimento nel carrello*".
	- 5) ELIMINATO: è lo stato del carrello quando viene svuotato
	- 6) PAGATO: è lo stato che assume il carrello dopo il processo di riconciliazione
	- 7) INSOLUTO: è lo stato del carrello quando il pagamento non è stato possibile riconciliare il pagamento
	- 8) QUIETANZE EMESSE: è lo stato del carrello dopo che sono state generate le quietanze
- Codice pagamento: è il codice identificativo del carrello che è stato riportato nella causale del bonifico
- Data pagamento da data pagamento a: per data pagamento si intende la data di calcolo sanzioni e interessi del carrello. È necessario specificare entrambe le date.
- $\triangleright$  Data quietanza da data quietanza a:

## *5.2 DETTAGLIO CARRELLO*

Esempio di carrello riconciliato, con pagamento corretto. Questo si evince dal campo note riconciliazione.

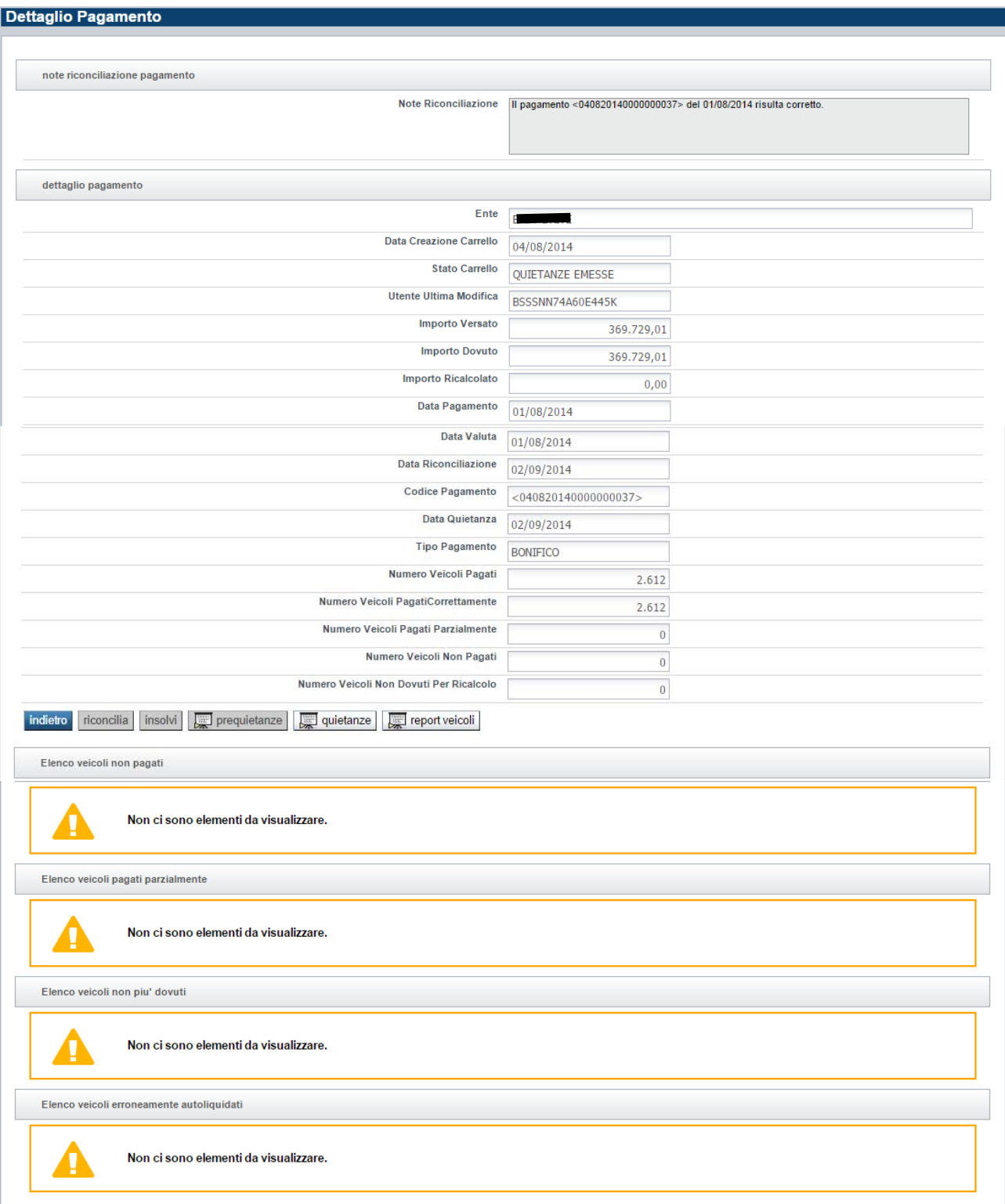

Di seguito un esempio di dettaglio di un carrello il cui pagamento è insufficiente, come descritto nel campo note riconciliazione.

Il carrello contiene un solo veicolo, che non è stato pagato correttamente, pertanto risulta pagato parzialmente.

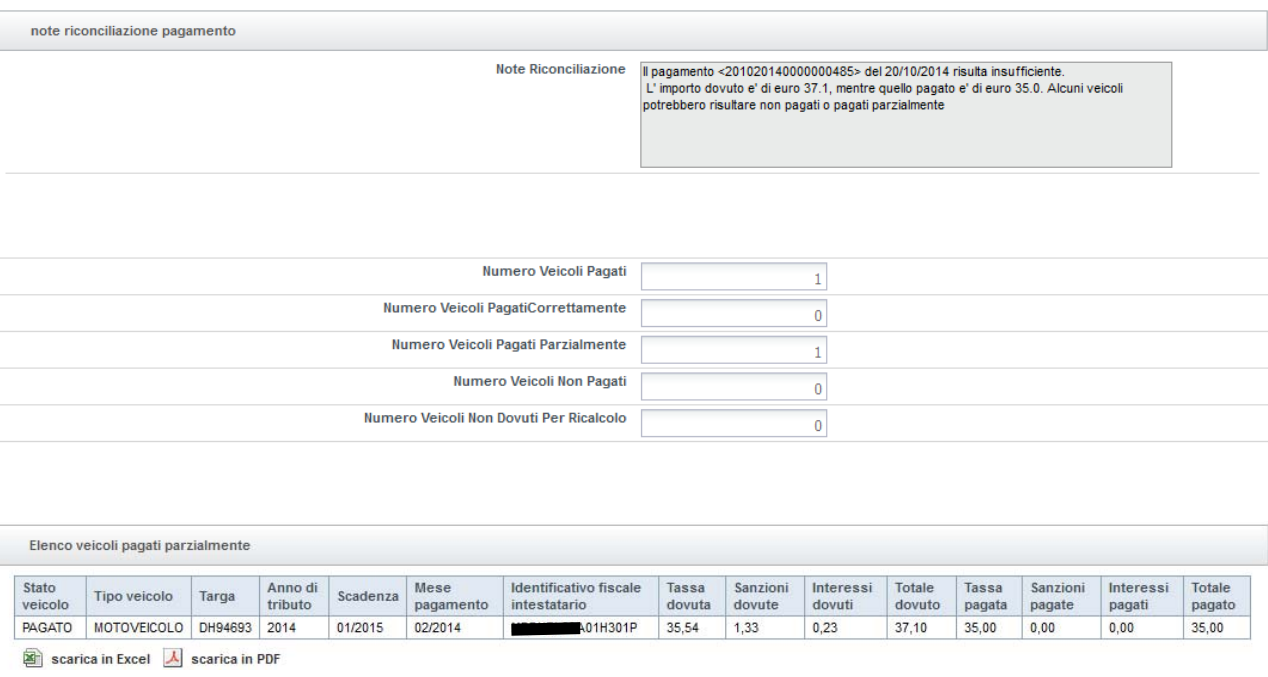

## *5.3 QUIETANZE DI PAGAMENTO*

Ricercando il carrello tramite uno dei criteri messi a disposizione e consultando il dettaglio e possibile scaricare le quietanze, cliccando sul pulsante *quietanze*. Solo se il carrello è in stato QUIETANZATO è possibile scaricare le quietanze diversamente il pulsante non è abilitato.

È anche possibile scaricare un report con l'elenco dei veicoli pagati e i relativi numeri di quietanza.